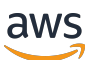

Guía del usuario

# AWS Wickr

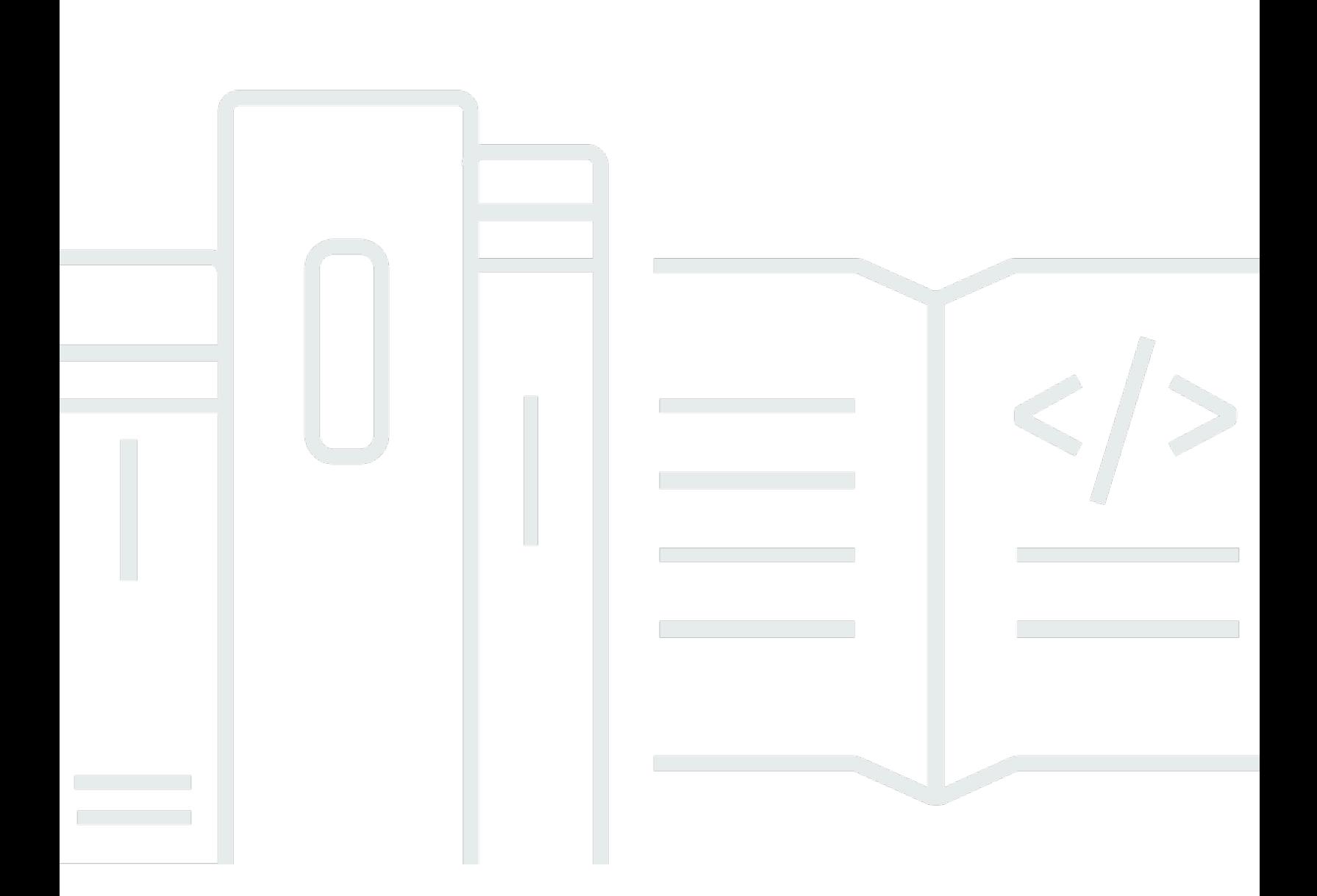

Copyright © 2024 Amazon Web Services, Inc. and/or its affiliates. All rights reserved.

#### AWS Wickr: Guía del usuario

Copyright © 2024 Amazon Web Services, Inc. and/or its affiliates. All rights reserved.

Las marcas comerciales y la imagen comercial de Amazon no se pueden utilizar en relación con ningún producto o servicio que no sea de Amazon, de ninguna manera que pueda causar confusión entre los clientes y que menosprecie o desacredite a Amazon. Todas las demás marcas registradas que no son propiedad de Amazon son propiedad de sus respectivos propietarios, que pueden o no estar afiliados, conectados o patrocinados por Amazon.

# **Table of Contents**

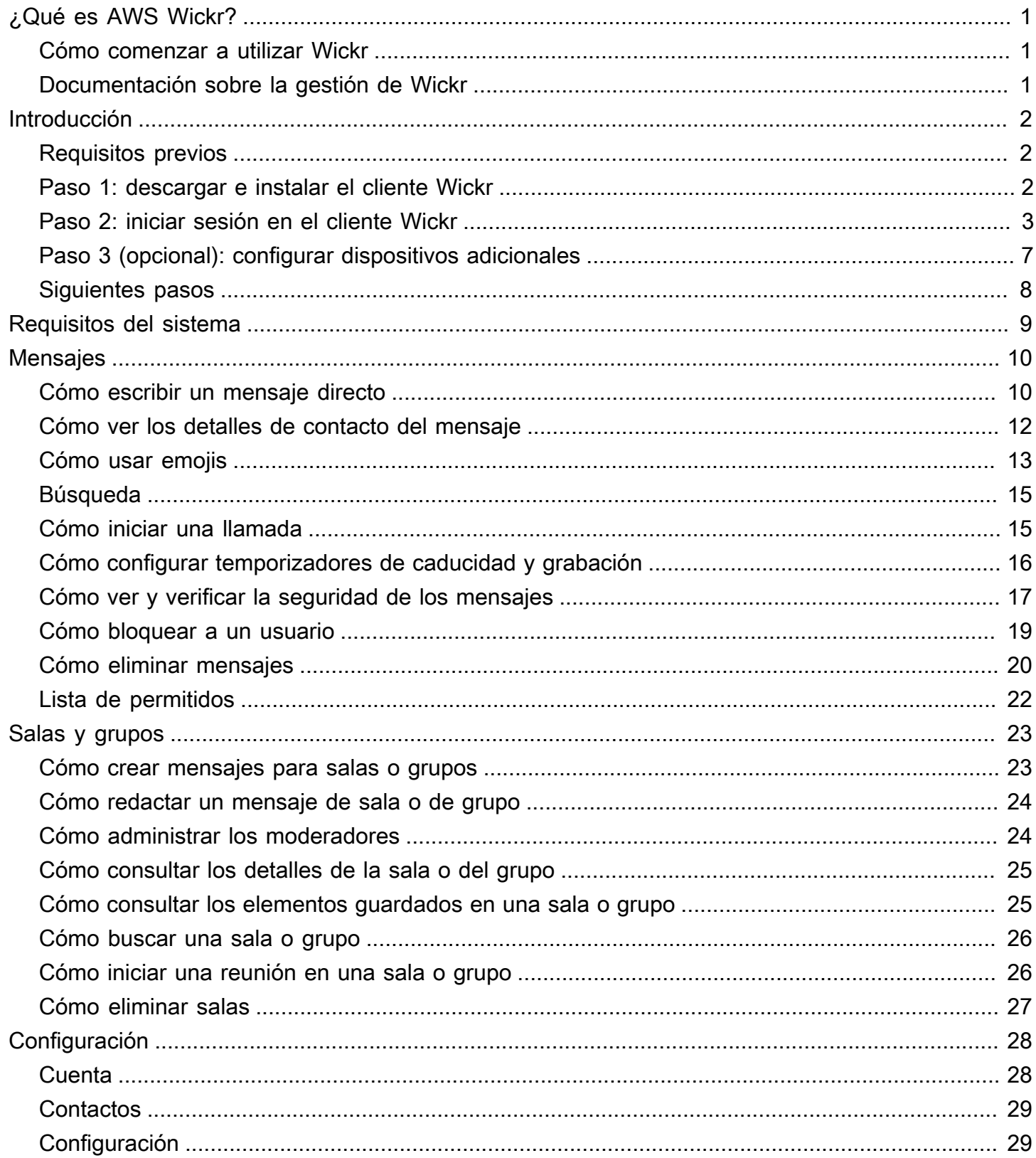

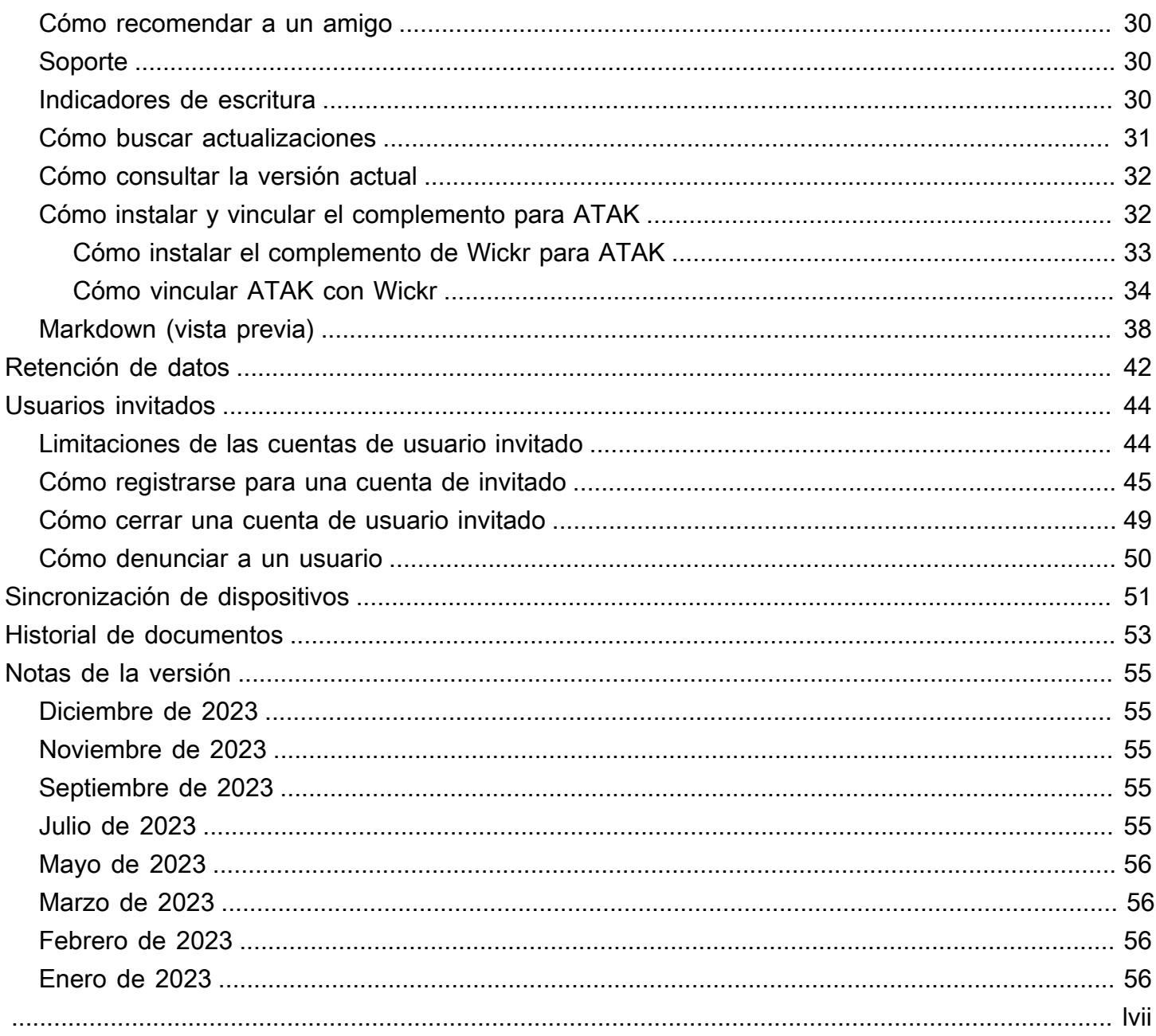

# <span id="page-4-0"></span>¿Qué es AWS Wickr?

AWS Wickr es un servicio end-to-end cifrado que ayuda a las organizaciones y agencias gubernamentales a colaborar de forma segura a través one-to-one de la mensajería grupal, las llamadas de voz y vídeo, el uso compartido de archivos, el uso compartido de pantallas y mucho más.

Temas

- [Cómo comenzar a utilizar Wickr](#page-4-1)
- [Documentación sobre la gestión de Wickr](#page-4-2)

### <span id="page-4-1"></span>Cómo comenzar a utilizar Wickr

Para usar Wickr, su empresa debe estar registrada en Wickr. El administrador de Wickr de su empresa le envía una invitación a su dirección de correo electrónico o le solicita que descargue la aplicación Wickr. Para obtener más información, consulte [Introducción a AWS Wickr.](#page-5-0)

## <span id="page-4-2"></span>Documentación sobre la gestión de Wickr

Esta es la guía del usuario de Wickr. Le muestra cómo registrarse en Wickr como usuario final y cómo usar la aplicación de mensajería de Wickr. Si es administrador del servicio Wickr y necesita ver la guía de gestión de Wickr, consulte la [Guía de gestión de AWS Wickr.](https://docs.aws.amazon.com/wickr/latest/adminguide/)

# <span id="page-5-0"></span>Introducción a AWS Wickr

Para empezar a utilizar AWS Wickr, acepte un correo electrónico de invitación u obtenga un ID de empresa de Wickr del administrador de Wickr de su empresa y descargue el cliente.

#### Temas

- [Requisitos previos](#page-5-1)
- [Paso 1: descargar e instalar el cliente Wickr](#page-5-2)
- [Paso 2: iniciar sesión en el cliente Wickr](#page-6-0)
- [Paso 3 \(opcional\): configurar dispositivos adicionales](#page-10-0)
- [Siguientes pasos](#page-11-0)

## <span id="page-5-1"></span>Requisitos previos

Después de recibir un correo electrónico de invitación o una solicitud de Wickr del administrador de Wickr de su empresa, descargue el cliente Wickr. Si no ha recibido ninguno, contacte con el departamento de TI de su empresa para obtener ayuda.

#### **a** Note

También puede registrarse en Wickr como usuario invitado. La característica de usuario invitado de Wickr permite que usuarios invitados individuales inicien sesión en el cliente Wickr y colaboren con los usuarios de la red de Wickr. Para obtener más información, consulte [Usuarios invitados](#page-47-0).

## <span id="page-5-2"></span>Paso 1: descargar e instalar el cliente Wickr

Descargue e instale el cliente desde el correo electrónico de invitación que recibió. También puede descargar el cliente Wickr desde la [página de descargas de AWS Wickr.](https://aws.amazon.com/wickr/download/) El cliente Wickr está disponible para iOS, Android, macOS, Windows y Linux.

#### **a** Note

Descarga e instala el WickrGov cliente si el administrador de tu organización creó tu red Wickr en AWS GovCloud (US-West). Para todos los demás Regiones de AWS, descarga e instala el cliente Wickr estándar. Consulte a su administrador de Wickr si tiene dudas de qué versión del cliente descargar.

## <span id="page-6-0"></span>Paso 2: iniciar sesión en el cliente Wickr

Siga uno de los procedimientos indicados a continuación para iniciar sesión en el cliente Wickr. Puede iniciar sesión mediante el inicio de sesión único (SSO) o sin SSO si su empresa no lo usa. Contacte con el administrador de Wickr o con el soporte de TI de su empresa si no sabe con certeza si su empresa utiliza el SSO o no.

Sign in with SSO

- 1. Abra el cliente Wickr.
	- **A** Important

Para usar el cliente Wickr en su dispositivo móvil y en su ordenador de sobremesa, primero debe iniciar sesión en su dispositivo móvil. Más adelante, si configura su escritorio como segundo dispositivo, puede escanear un código de verificación que agilice el proceso de inicio de sesión y configuración.

2. Seleccione Continuar con SSO.

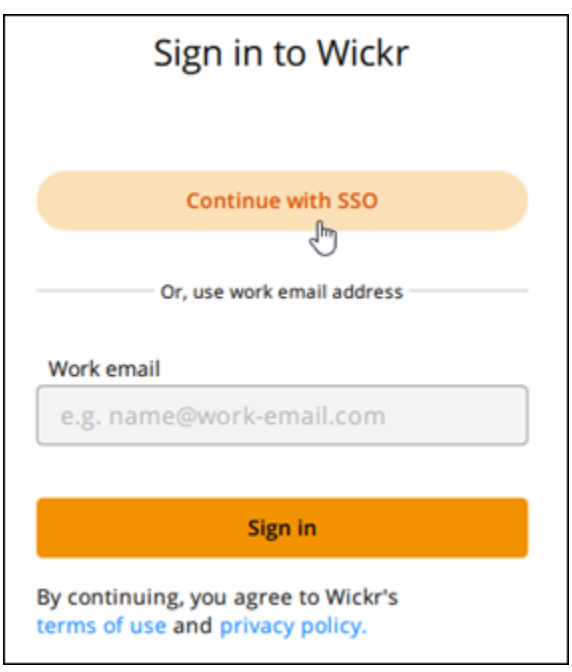

3. Escriba su dirección de correo electrónico de empresa y elija Continuar.

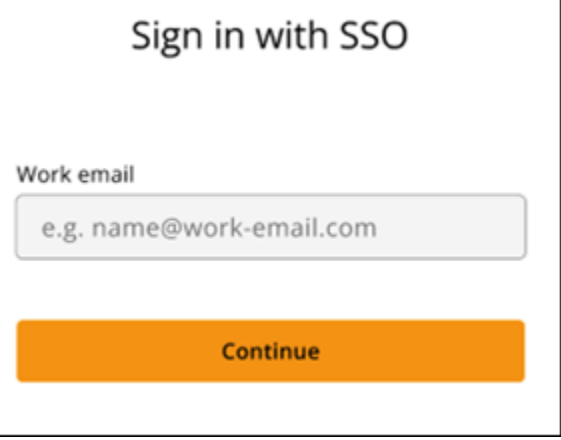

4. Escriba el ID de su empresa y elija Continuar.

Contacte con el administrador de Wickr de su empresa o con el equipo de soporte de TI si no conoce el identificador de su empresa.

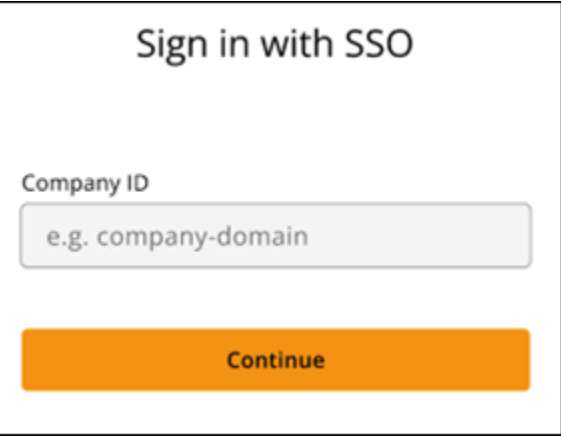

5. En la pantalla de inicio de sesión del proveedor de servicios de SSO de su empresa, escriba las credenciales de inicio de sesión y seleccione Iniciar sesión. En el siguiente ejemplo Okta es el proveedor de servicios.

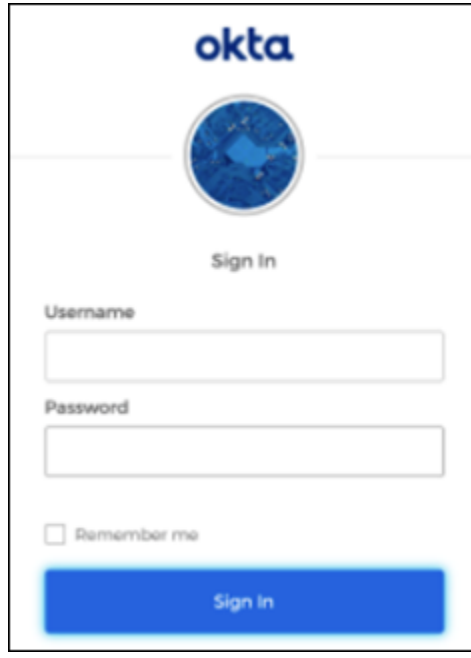

Wickr le enviará un correo electrónico de verificación después de iniciar sesión. Puede continuar con el siguiente paso de este procedimiento. Sin embargo, tenga en cuenta que el correo de verificación puede tardar hasta 30 minutos en llegar a su bandeja de entrada. No seleccione Reenviar el correo electrónico hasta que hayan pasado al menos 30 minutos. Mantenga el cliente Wickr abierto mientras espera el correo de verificación. Si cierra el cliente, debe volver a autenticarse y esperar a que llegue otro correo electrónico de verificación.

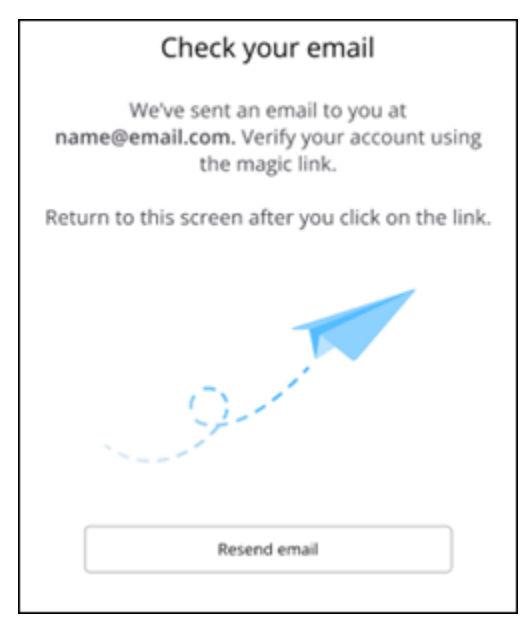

6. En el correo electrónico de verificación de Wickr, seleccione Registrar mi cuenta y vuelva al cliente Wickr, que debería estar ejecutándose en segundo plano.

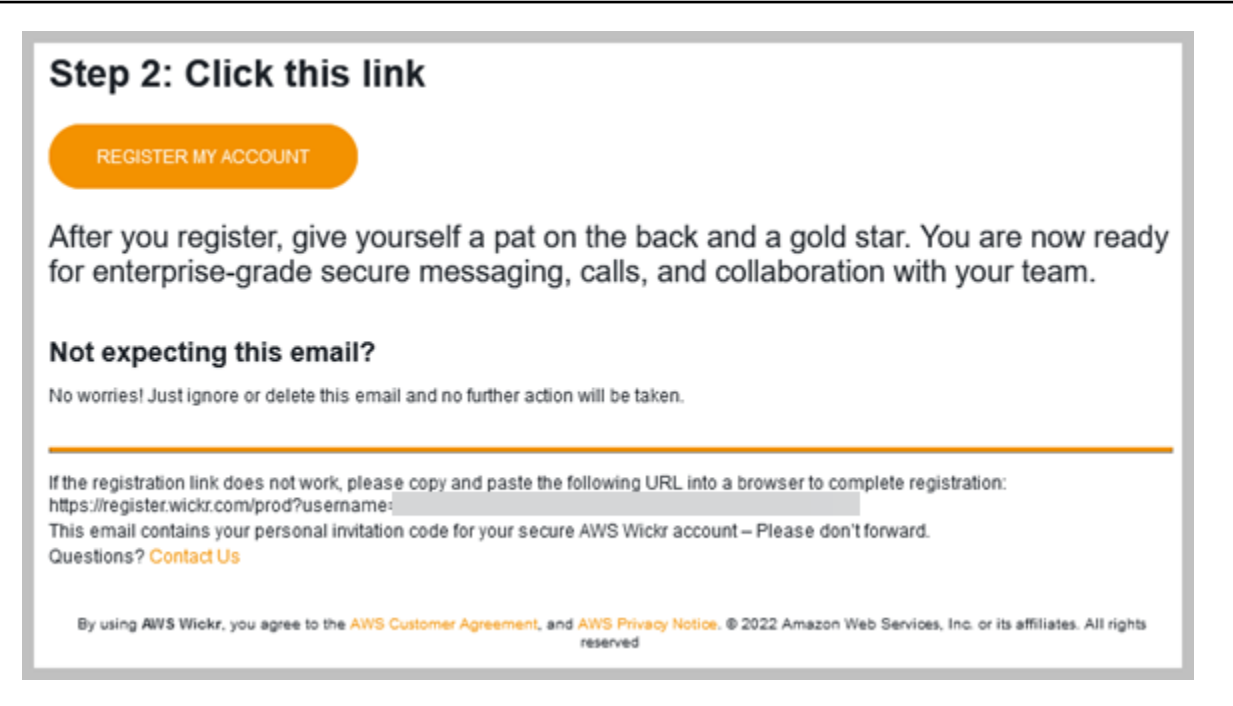

7. El cliente Wickr se actualizará para mostrar su clave maestra de recuperación (Master Recovery Key, MRK). Puede usar la MRK para iniciar sesión en Wickr en un dispositivo diferente del que está usando actualmente. Guarde su MRK en un lugar seguro y seleccione Continuar.

**a** Note

La clave maestra de recuperación aparece borrosa en el siguiente ejemplo.

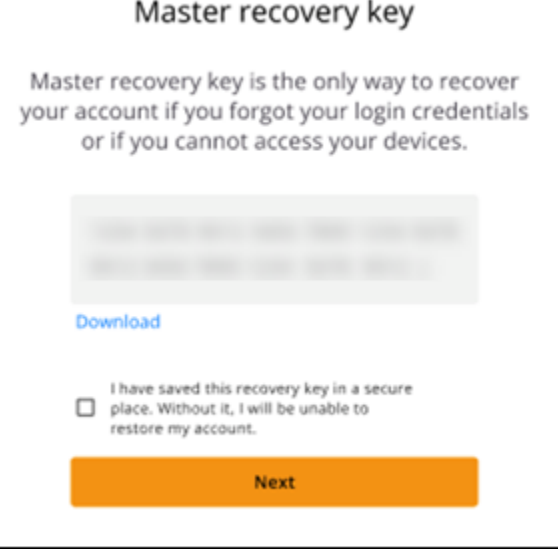

Ahora debería iniciar sesión en el cliente Wickr.

Sign in without SSO

Debería haber recibido un correo electrónico de invitación a Wickr del administrador de Wickr de su empresa. Seleccione la opción de registrar su cuenta en el correo electrónico de Wickr. Si no recibió un correo electrónico de invitación o tiene algún problema con estos pasos, contacte con el departamento de TI de su empresa para obtener ayuda.

Cómo iniciar sesión en el cliente Wickr

- 1. Abra el cliente Wickr.
- 2. Escriba su dirección de correo electrónico de empresa y elija Continuar.

Wickr le enviará un correo electrónico de verificación. Puede continuar con el siguiente paso de este procedimiento. Sin embargo, tenga en cuenta que el correo de verificación puede tardar hasta 30 minutos en llegar a su bandeja de entrada. No seleccione Reenviar el correo electrónico hasta que hayan pasado al menos 30 minutos. Mantenga el cliente Wickr abierto mientras espera el correo de verificación. Si cierra el cliente, debe volver a autenticarse y esperar a que llegue otro correo electrónico de verificación.

3. En el correo electrónico de verificación de Wickr, seleccione Registrar mi cuenta y vuelva al cliente Wickr, que debería estar ejecutándose en segundo plano.

También puede copiar el código de verificación del pie de página del correo electrónico de invitación de Wickr que recibió y pegarlo en la pantalla Escribir el código de invitación del cliente Wickr.

4. El cliente Wickr se actualizará para mostrar la página de creación de la contraseña. Escriba la contraseña que haya elegido, vuelva a escribirla por segunda vez para confirmarla y seleccione Continuar.

Ahora debería iniciar sesión en el cliente Wickr.

## <span id="page-10-0"></span>Paso 3 (opcional): configurar dispositivos adicionales

Después de configurarlo en su dispositivo inicial, puede descargar e instalar el cliente Wickr en dispositivos adicionales. El cliente mostrará un código cuando lo instale en otro dispositivo. Si inició sesión mediante el inicio de sesión único y la instalación inicial del cliente se realizó en un dispositivo móvil, puede escanear el código con dicho dispositivo para iniciar sesión automáticamente. Si la instalación inicial se realizó en un ordenador de sobremesa, debe iniciar sesión mediante el proceso descrito en la sección [Paso 2: iniciar sesión en el cliente Wickr](#page-6-0) que se explica en este tema.

## <span id="page-11-0"></span>Siguientes pasos

Ya ha completado los primeros pasos. Para empezar a usar el cliente Wickr, consulte las siguientes secciones de esta guía:

- [Mensajes](#page-13-0)
- [Salas y mensajes de grupo](#page-26-0)
- [Configuración](#page-31-0)

# <span id="page-12-0"></span>Requisitos del sistema

Se establecen los siguientes requisitos del sistema para el cliente Wickr:

- Android 8.0 y posterior
- iOS 13.0 y posterior
- macOS 10.13 y versiones posteriores
- Windows 10 y posterior
- Paquetes Linux, Ubuntu y snap

# <span id="page-13-0"></span>Mensajes

Puede escribir y recibir mensajes directos con otros usuarios de Wickr. Los mensajes directos son one-on-one conversaciones entre usuarios de Wickr. Después de enviar un mensaje directo, puede ver los detalles de contacto, buscar mensajes, iniciar una llamada y mucho más. Esta sección contiene un resumen de todas las características disponibles a través de los mensajes directos.

Temas

- [Cómo escribir un mensaje directo](#page-13-1)
- [Cómo ver los detalles de contacto del mensaje](#page-15-0)
- [Cómo usar emojis](#page-16-0)
- [Cómo buscar un mensaje](#page-18-0)
- [Cómo iniciar una llamada](#page-18-1)
- [Cómo configurar temporizadores de caducidad y grabación de mensajes](#page-19-0)
- [Cómo ver y verificar la seguridad de los mensajes](#page-20-0)
- [Cómo bloquear a un usuario](#page-22-0)
- [Cómo eliminar mensajes y datos](#page-23-0)
- [Lista de permitidos](#page-25-0)

## <span id="page-13-1"></span>Cómo escribir un mensaje directo

Para enviar un mensaje directo a otro usuario de Wickr, complete los pasos siguientes.

- 1. Inicie sesión en el cliente Wickr. Para obtener más información, consulte [Inicio de sesión en el](#page-6-0)  [cliente Wickr.](#page-6-0)
- 2. En el panel de navegación, elija el icono de mensaje nuevo

 $\overline{\mathbb{R}}$  ) and  $\overline{\mathbb{R}}$  and  $\overline{\mathbb{R}}$  and  $\overline{\mathbb{R}}$  and  $\overline{\mathbb{R}}$  and  $\overline{\mathbb{R}}$  and  $\overline{\mathbb{R}}$  and  $\overline{\mathbb{R}}$  and  $\overline{\mathbb{R}}$  and  $\overline{\mathbb{R}}$  and  $\overline{\mathbb{R}}$  and  $\overline{\mathbb{R}}$  and  $\overline{\mathbb{R}}$  and  $\overline{\mathbb{R}}$ 

y, a continuación, elija Nuevo mensaje directo.

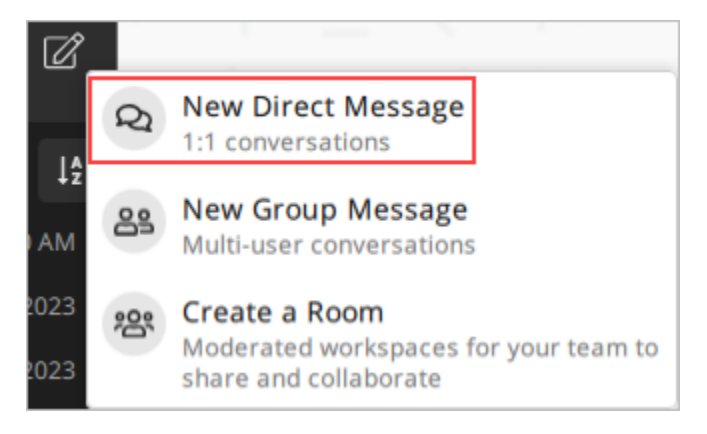

3. En el cuadro de diálogo del Mensaje directo, busque en los contactos y el directorio el usuario al que desea enviar el mensaje.

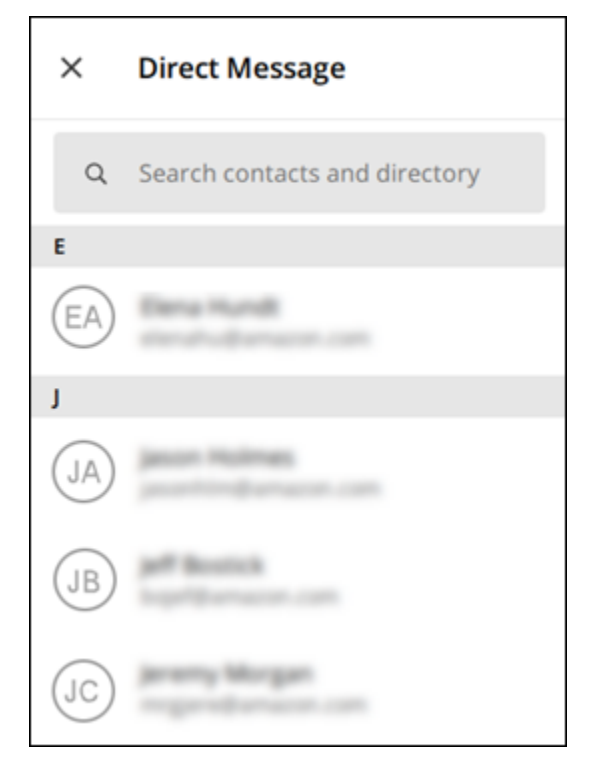

- 4. Cuando encuentre el contacto al que quiere enviar un mensaje, elija su nombre para abrir una nueva ventana de mensajes.
- 5. Escriba el mensaje en el cuadro de texto y seleccione Intro para enviarlo.

También puede seleccionar el icono con el signo más

 $($   $\uparrow$   $)$ 

para enviar un archivo, compartir su ubicación o ver las respuestas rápidas.

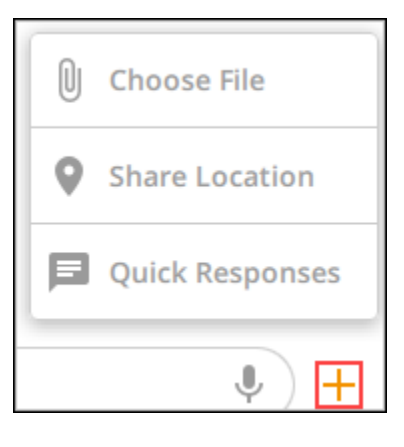

### <span id="page-15-0"></span>Cómo ver los detalles de contacto del mensaje

Para ver los detalles de contacto y la configuración de los mensajes, complete los siguientes pasos.

- 1. Inicie sesión en el cliente Wickr. Para obtener más información, consulte [Inicio de sesión en el](#page-6-0)  [cliente Wickr.](#page-6-0)
- 2. En el panel de navegación, busque y seleccione el nombre del usuario cuyos detalles desea ver.
- 3. Seleccione el icono de información

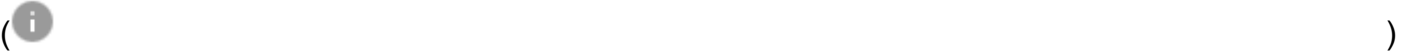

en la ventana del mensaje para ver los detalles de contacto.

El panel de Detalles de contacto muestra el nombre completo, la dirección de correo electrónico y el nombre de la empresa del usuario. También muestra la configuración de los mensajes, como el temporizador de caducidad, el burn-on-read temporizador, las verificaciones de seguridad, el bloqueo de usuarios y las opciones de eliminación de mensajes y datos.

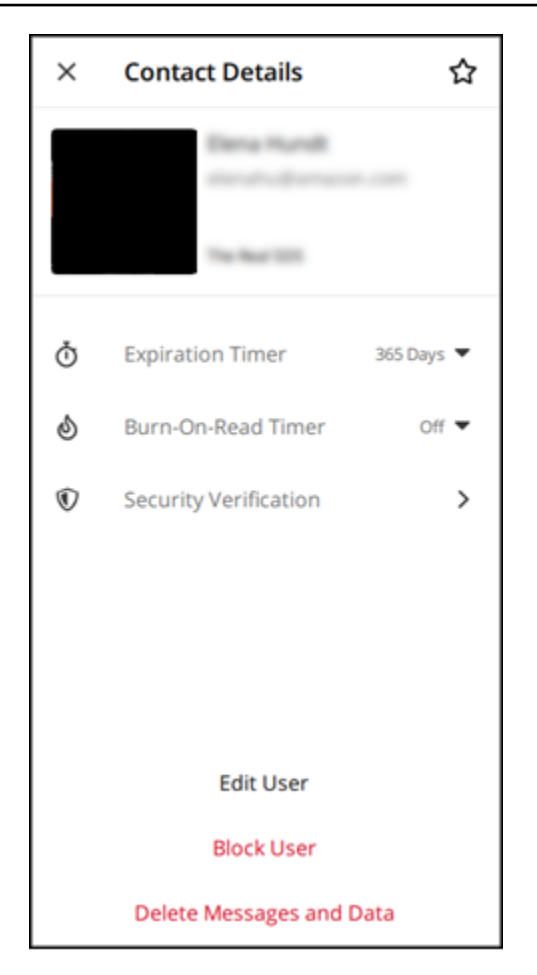

## <span id="page-16-0"></span>Cómo usar emojis

Use emojis para reaccionar a un mensaje individual con una emoción específica. Por ejemplo, si alguien está intentando coordinar planes, puede responder con una reacción de sí

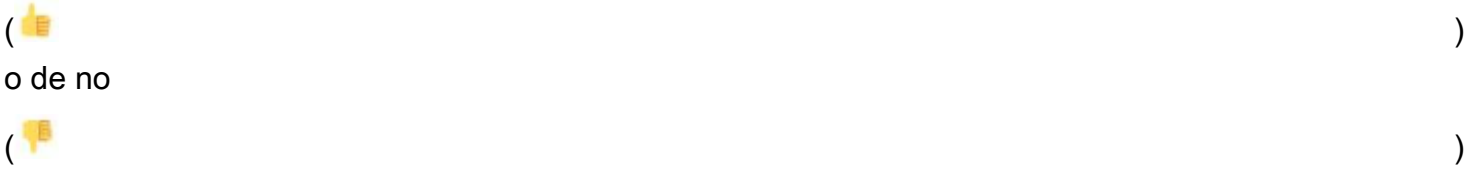

para indicar sus preferencias. Los emojis pueden ayudarle a ordenar sus mensajes al eliminar las respuestas o todas las respuestas.

Para usar emojis en un mensaje de su dispositivo, siga los pasos que se describen a continuación.

#### Desktop

1. Inicie sesión en el cliente Wickr. Para obtener más información, consulte [Inicio de sesión en](#page-6-0)  [el cliente Wickr.](#page-6-0)

- 2. Vaya a una sala, a un grupo o a un mensaje directo.
- 3. Seleccione el icono para añadir una reacción a un emoji  $\mathbb{C}^{\mathbb{T}}$

para un mensaje específico y ver las opciones de emojis.

- 4. Puede elegir un emoji rápido o elegir el icono más (+) para abrir el cajón de emojis y ver una lista completa de las opciones de emojis.
- 5. Seleccione un emoji para añadirlo como reacción.

La reacción se añade en la parte inferior del mensaje.

También puede colocar el cursor sobre otras reacciones de emojis para ver los usuarios que las han añadido. Seleccione una reacción de emoji existente para aumentar o disminuir gradualmente el recuento de reacciones.

#### iOS

- 1. Inicie sesión en el cliente Wickr. Para obtener más información, consulte [Inicio de sesión en](#page-6-0)  [el cliente Wickr.](#page-6-0)
- 2. Vaya a una sala, a un grupo o a un mensaje directo.
- 3. Seleccione el icono para añadir una reacción a un emoji  $\mathbb{C}^+$

para un mensaje específico y ver las opciones de emojis.

- 4. Puede elegir un emoji rápido o elegir el icono más (+) para abrir el cajón de emojis y ver una lista completa de las opciones de emojis.
- 5. Seleccione un emoji para añadirlo como reacción.

La reacción se añade en la parte inferior del mensaje.

También puede mantener pulsado sobre otras reacciones de emojis para ver los usuarios que las han añadido. Presione rápidamente una reacción de emoji existente para aumentar o disminuir gradualmente el recuento de reacciones.

#### Android

1. Inicie sesión en el cliente Wickr. Para obtener más información, consulte [Inicio de sesión en](#page-6-0)  [el cliente Wickr.](#page-6-0)

- 2. Vaya a una sala, a un grupo o a un mensaje directo.
- 3. Seleccione el icono para añadir una reacción a un emoji

 $\mathbb{C}^{\mathbb{T}}$ 

- para un mensaje específico y ver las opciones de emojis.
- 4. Puede elegir un emoji rápido o elegir el icono más (+) para abrir el cajón de emojis y ver una lista completa de las opciones de emojis.
- 5. Seleccione un emoji para añadirlo como reacción.

La reacción se añade en la parte inferior del mensaje.

También puede mantener pulsado sobre otras reacciones de emojis para ver los usuarios que las han añadido. Presione rápidamente una reacción de emoji existente para aumentar o disminuir gradualmente el recuento de reacciones.

#### <span id="page-18-0"></span>Cómo buscar un mensaje

Para buscar mensajes y archivos en el cliente de Wickr, complete los pasos siguientes.

- 1. Inicie sesión en el cliente Wickr. Para obtener más información, consulte [Inicio de sesión en el](#page-6-0)  [cliente Wickr.](#page-6-0)
- 2. En el panel de navegación, busque y seleccione el nombre del usuario en cuyo historial de mensajes desea buscar.
- 3. Seleccione el icono de búsqueda

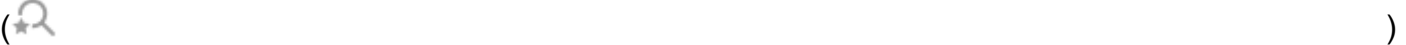

en la ventana de mensajes para abrir el panel de búsqueda de mensajes.

4. Introduzca una palabra clave en el cuadro de texto de búsqueda para realizar una búsqueda. Puede buscar mensajes o archivos.

## <span id="page-18-1"></span>Cómo iniciar una llamada

Para iniciar una llamada con otro usuario de Wickr, complete los siguientes pasos.

1. Inicie sesión en el cliente Wickr. Para obtener más información, consulte [Inicio de sesión en el](#page-6-0)  [cliente Wickr.](#page-6-0)

- 2. En el panel de navegación, busque y seleccione el nombre del usuario con el que desea iniciar llamada.
- 3. Seleccione el icono de llamada

 $($  ) and  $)$ 

en la ventana del mensaje para iniciar una llamada con el usuario.

La ventana Iniciar llamada que aparece dispone la cámara, el micrófono y el altavoz actuales y una vista previa de la cámara.

4. Para iniciar la llamada, seleccione Inicio.

# <span id="page-19-0"></span>Cómo configurar temporizadores de caducidad y grabación de mensajes

Para configurar los temporizadores de caducidad y grabación de un mensaje directo con otro usuario de Wickr, siga estos pasos.

- 1. Inicie sesión en el cliente Wickr. Para obtener más información, consulte [Inicio de sesión en el](#page-6-0)  [cliente Wickr.](#page-6-0)
- 2. En el panel de navegación, busque y seleccione el nombre del usuario para el que desea configurar temporizadores de caducidad y grabación de mensajes.
- 3. Seleccione el icono de información

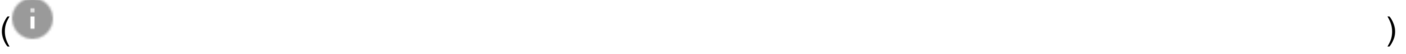

en la ventana del mensaje para ver los detalles de contacto.

- 4. En el panel de detalles de contacto que aparece, elija una de las siguientes opciones:
	- Temporizador de caducidad: seleccione el menú desplegable para seleccionar un temporizador de caducidad para los mensajes con el usuario.
	- Temporizador de grabación durante la lectura: selecciona el menú desplegable para seleccionar un burn-on-read temporizador para los mensajes con el usuario.

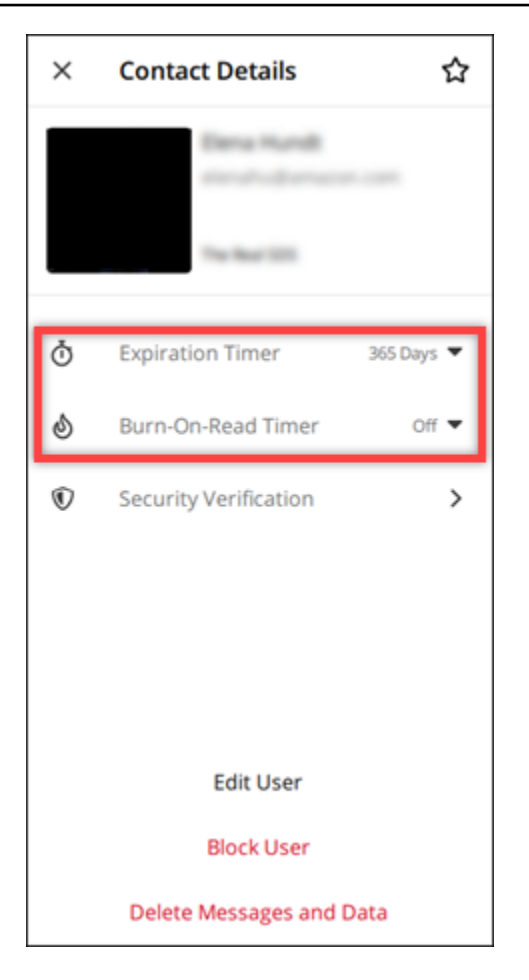

## <span id="page-20-0"></span>Cómo ver y verificar la seguridad de los mensajes

Este procedimiento verifica la seguridad del cifrado de los end-to-end mensajes con otro usuario de Wickr.

Complete los siguientes pasos para ver y verificar la seguridad de los mensajes.

- 1. Inicie sesión en el cliente Wickr. Para obtener más información, consulte [Inicio de sesión en el](#page-6-0)  [cliente Wickr.](#page-6-0)
- 2. En el panel de navegación, busque y seleccione el nombre del usuario para el que desea comprobar la seguridad de los mensajes.
- 3. Seleccione el icono de información

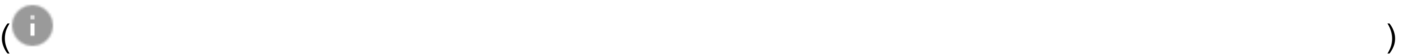

en la ventana del mensaje para ver los detalles de contacto.

4. En el panel de Detalles de contacto que aparece, seleccione Verificación de seguridad.

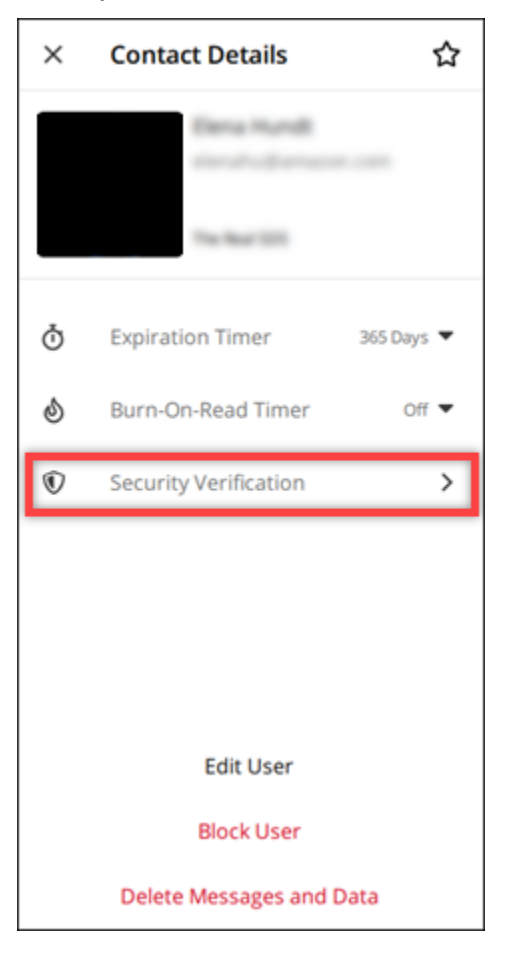

El panel Verificar contacto que aparece muestra un código QR y una cadena de códigos de verificación. Puede compartir cualquiera de ellos con su contacto para determinar si coinciden.

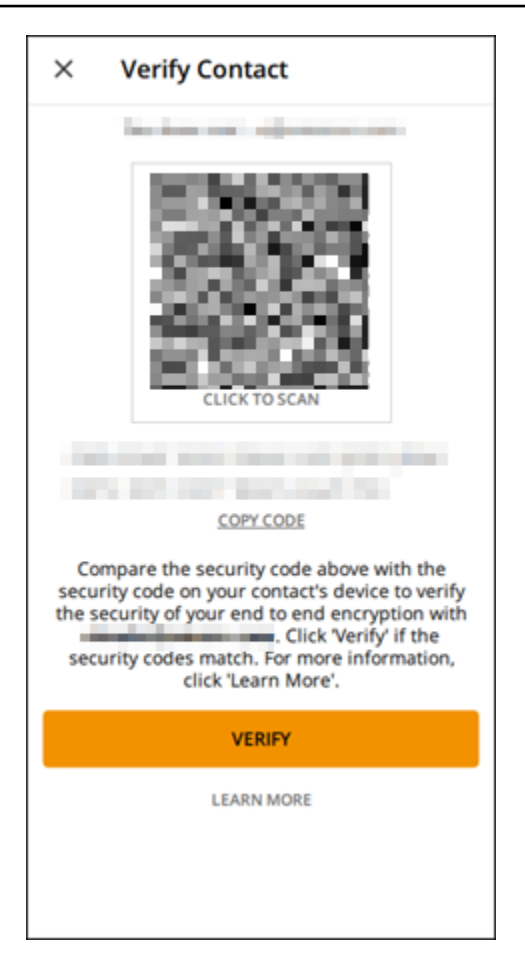

5. Si el otro usuario de Wickr confirma que los códigos QR o de verificación coinciden, selecciona Verificar para confirmar la seguridad del end-to-end cifrado de tus mensajes.

### <span id="page-22-0"></span>Cómo bloquear a un usuario

Los usuarios bloqueados no pueden enviarle mensajes ni llamarle. Para bloquear a un usuario de Wickr, complete los pasos siguientes.

- 1. Inicie sesión en el cliente Wickr. Para obtener más información, consulte [Inicio de sesión en el](#page-6-0)  [cliente Wickr.](#page-6-0)
- 2. En el panel de navegación, busque y seleccione el nombre del usuario que desea bloquear.
- 3. Seleccione el icono de información

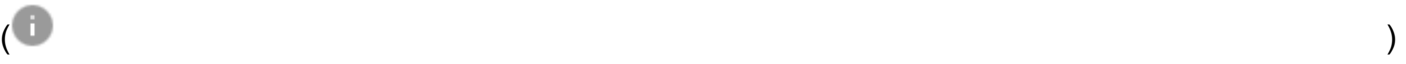

en la ventana del mensaje para ver los detalles de contacto.

4. En el panel de Detalles de contacto que aparece, seleccione Bloquear usuario para bloquear al usuario.

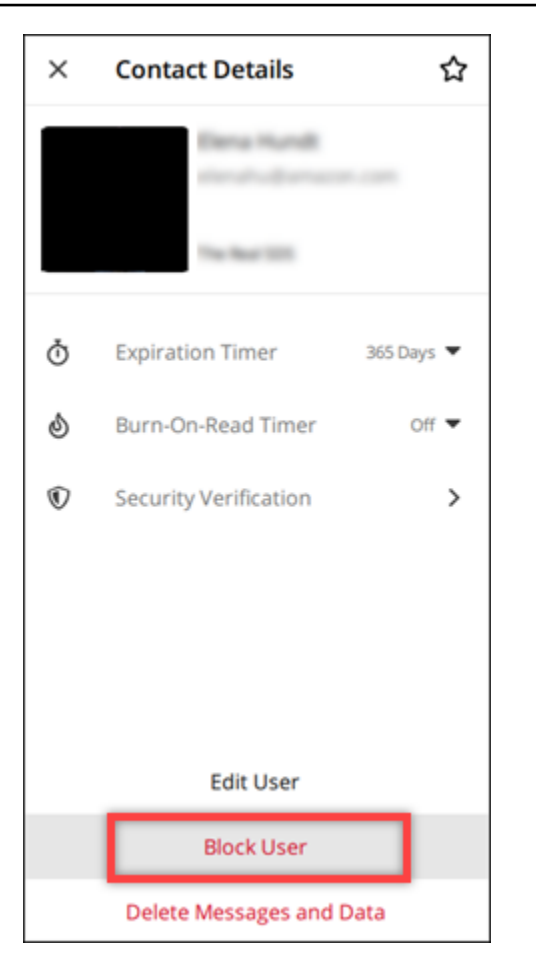

5. En la ventana emergente, seleccione Confirmar.

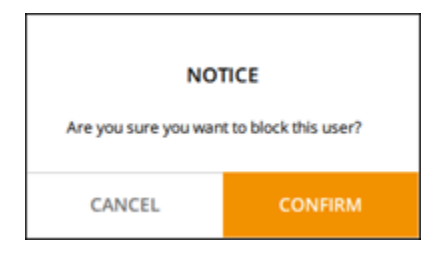

### <span id="page-23-0"></span>Cómo eliminar mensajes y datos

Para eliminar los mensajes y datos que ha intercambiado con otro usuario de Wickr, siga estos pasos.

- 1. Inicie sesión en el cliente Wickr. Para obtener más información, consulte [Inicio de sesión en el](#page-6-0)  [cliente Wickr.](#page-6-0)
- 2. En el panel de navegación, busque y seleccione el nombre del usuario cuyos mensajes y datos desea eliminar.

3. Seleccione el icono de información

### $\overline{\mathcal{O}}$  ) and  $\overline{\mathcal{O}}$  and  $\overline{\mathcal{O}}$  and  $\overline{\mathcal{O}}$  and  $\overline{\mathcal{O}}$  and  $\overline{\mathcal{O}}$  and  $\overline{\mathcal{O}}$  and  $\overline{\mathcal{O}}$  and  $\overline{\mathcal{O}}$  and  $\overline{\mathcal{O}}$  and  $\overline{\mathcal{O}}$  and  $\overline{\mathcal{O}}$  and  $\overline{\mathcal{O}}$  and  $\overline{\mathcal{O}}$

en la ventana del mensaje para ver los detalles de contacto.

4. En el panel de Detalles de contacto que aparece, seleccione Eliminar mensajes y datos.

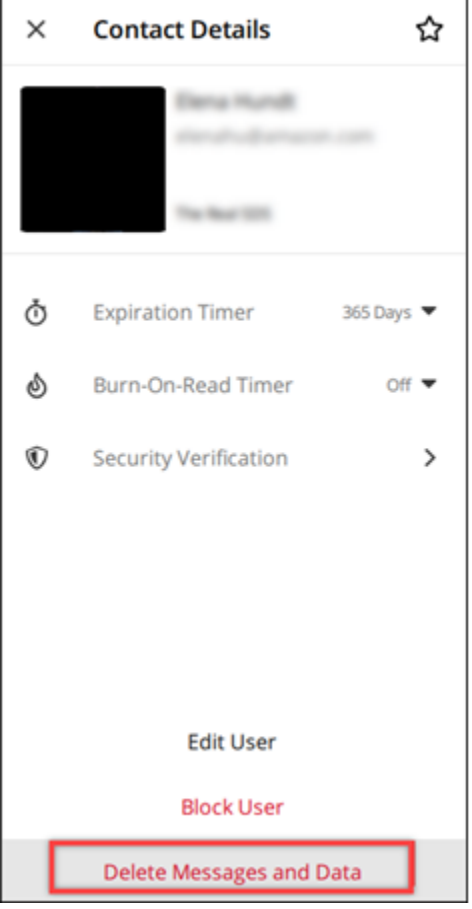

5. Seleccione Confirmar en la ventana emergente.

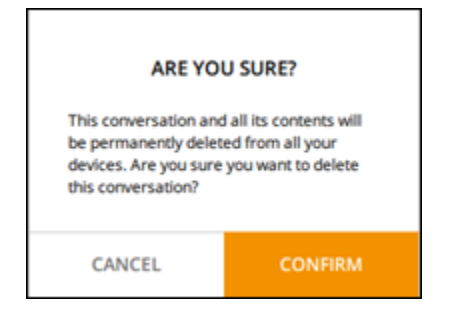

# <span id="page-25-0"></span>Lista de permitidos

Los siguientes tipos de archivos se pueden abrir directamente desde la aplicación Wickr. Todos los demás tipos de archivos deben guardarse en el disco duro para evitar que Wickr abra archivos potencialmente dañinos.

- pdf
- doc
- docx
- html
- rtf
- txt
- xls
- xlsx
- csv
- bmp
- gif
- jpg
- jpeg
- png
- heic
- xml
- mp3
- mp4
- wav
- aac
- zip
- ppt
- pptx

# <span id="page-26-0"></span>Salas y mensajes de grupo

Cree un mensaje para una sala o grupo y mantenga conversaciones con varios usuarios de Wickr. Las salas pueden tener moderadores que pueden agregar a miembros y a otros moderadores, eliminar miembros, eliminar la sala o modificar su configuración. Los mensajes de grupo no tienen moderadores; todos los miembros pueden agregar a otros miembros y abandonar el grupo por su cuenta. Puede configurar la caducidad y burn-on-read los temporizadores para las salas y los mensajes grupales.

Temas

- [Cómo crear mensajes para salas o grupos](#page-26-1)
- [Cómo redactar un mensaje de sala o de grupo](#page-27-0)
- [Cómo administrar los moderadores de las salas](#page-27-1)
- [Cómo consultar los detalles de la sala o del grupo](#page-28-0)
- [Cómo consultar los elementos guardados en una sala o grupo](#page-28-1)
- [Cómo buscar una sala o grupo](#page-29-0)
- [Cómo iniciar una reunión en una sala o grupo](#page-29-1)
- [Cómo eliminar salas](#page-30-0)

#### <span id="page-26-1"></span>Cómo crear mensajes para salas o grupos

Siga los pasos que se indican a continuación para crear mensajes para salas o grupos.

- 1. Inicie sesión en el cliente Wickr. Para obtener más información, consulte [Inicio de sesión en el](#page-6-0)  [cliente Wickr.](#page-6-0)
- 2. En el panel de navegación, elija

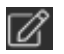

y, luego Nuevo mensaje de grupo o Crear una sala nueva.

- 3. (Solo para habitaciones) En el cuadro de diálogo Nueva habitación que aparece, introduzca el nombre y la descripción de la habitación y elija su fecha de caducidad y burn-on-read temporizadores.
- 4. (Solo para salas) Elija Siguiente.
- 5. Aparecerá un cuadro de diálogo llamado Agregar miembros; busque los contactos que desee agregar al mensaje de la sala o del grupo. Marque la casilla de verificación junto a los contactos que desee añadir.
- 6. Seleccione Crear.

### <span id="page-27-0"></span>Cómo redactar un mensaje de sala o de grupo

Siga los pasos que se indican a continuación para escribir un mensaje de sala o de grupo. Todos los miembros de la sala o del grupo recibirán su mensaje.

- 1. Inicie sesión en el cliente Wickr. Para obtener más información, consulte [Inicio de sesión en el](#page-6-0)  [cliente Wickr.](#page-6-0)
- 2. En el panel de navegación, busque y seleccione el nombre de la sala o grupo al que desea enviar un mensaje.
- 3. Escriba el mensaje en el cuadro de texto y pulse la tecla Entrar para enviarlo.

```
También puede elegir
```
 $\!+\!$ 

para enviar un archivo o compartir su ubicación.

## <span id="page-27-1"></span>Cómo administrar los moderadores de las salas

Siga los pasos que se indican a continuación para agregar o eliminar a moderadores de las salas.

#### **a** Note

Los grupos no tienen moderadores. Cualquier miembro del grupo puede agregar a otros miembros y los miembros pueden abandonar el grupo por sí mismos.

- 1. Inicie sesión en el cliente Wickr. Para obtener más información, consulte [Inicio de sesión en el](#page-6-0)  [cliente Wickr.](#page-6-0)
- 2. En el panel de navegación, busque y seleccione el nombre de la sala o grupo donde desea agregar moderadores.

3. Elija

A

en la ventana de la sala para ver los detalles de contacto.

```
Aparecerá un panel con Información de la sala; elija
```
 $\ddot{\ddot{\cdot}}$ 

para el usuario que desee convertir en moderador o eliminar como moderador y seleccione la opción que corresponda.

### <span id="page-28-0"></span>Cómo consultar los detalles de la sala o del grupo

Siga los pasos que se indican a continuación para ver los detalles y la configuración de las salas o grupos.

- 1. Inicie sesión en el cliente Wickr. Para obtener más información, consulte [Inicio de sesión en el](#page-6-0)  [cliente Wickr.](#page-6-0)
- 2. En el panel de navegación, busque y seleccione el nombre de la sala o grupo cuyos detalles desea ver.
- 3. En la ventana de la sala o del grupo, elija
	- A

para ver los detalles.

El panel Detalles de la sala muestra el nombre, la configuración del vencimiento de los mensajes, el historial, los elementos guardados, la configuración de las notificaciones y los miembros de la sala.

El panel Detalles del grupo muestra los miembros, la configuración del vencimiento de los mensajes, el historial, los elementos guardados, la configuración de las notificaciones y los miembros del grupo.

### <span id="page-28-1"></span>Cómo consultar los elementos guardados en una sala o grupo

Siga los pasos que se indican a continuación para ver los elementos guardados de una sala o un grupo.

Cómo consultar los detalles de la sala o del grupo 25

- 1. Inicie sesión en el cliente Wickr. Para obtener más información, consulte [Inicio de sesión en el](#page-6-0)  [cliente Wickr.](#page-6-0)
- 2. En el panel de navegación, busque y seleccione el nombre de la sala o grupo cuyos elementos guardados desea ver.
- 3. En la ventana de la sala o del grupo, elija

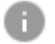

para ver los detalles.

4. Aparecerá un panel de Información de la sala o de Información del grupo; seleccione Elementos guardados para ver los elementos guardados de la sala o el grupo.

También puede elegir

en la ventana de la sala o el grupo para ver los elementos guardados.

### <span id="page-29-0"></span>Cómo buscar una sala o grupo

Siga los pasos que se indican a continuación para buscar mensajes y archivos en el cliente Wickr.

- 1. Inicie sesión en el cliente Wickr. Para obtener más información, consulte [Inicio de sesión en el](#page-6-0)  [cliente Wickr.](#page-6-0)
- 2. En el panel de navegación, busque y seleccione el nombre de la sala o grupo donde desea buscar mensajes o archivos.
- 3. Seleccione

Ω

en la ventana de la sala o grupo para abrir el panel de búsqueda.

4. Escriba una palabra clave en el cuadro de texto de búsqueda y pulse la tecla Entrar para buscar. Puede buscar mensajes o archivos.

## <span id="page-29-1"></span>Cómo iniciar una reunión en una sala o grupo

Siga los pasos que se indican a continuación para iniciar una reunión con todos los miembros de una sala o un grupo.

- 1. Inicie sesión en el cliente Wickr. Para obtener más información, consulte [Inicio de sesión en el](#page-6-0)  [cliente Wickr.](#page-6-0)
- 2. En el panel de navegación, busque y seleccione el nombre de la sala o grupo con cuyos miembros desea iniciar una reunión.
- 3. Seleccione

J,

en la ventana de la sala o grupo para iniciar una reunión.

Aparecerá una ventana para iniciar la reunión; muestra el micrófono, el altavoz y la cámara actuales, con una vista previa de esta última. También puede iniciar la reunión de una de las maneras siguientes:

- Modo reunión: permite que hasta 70 participantes compartan el audio, el vídeo y la pantalla.
- Modo presentador: permite hasta 500 asistentes en modo de solo visualización; solamente el anfitrión puede compartir el audio, el vídeo y la pantalla.
- 4. Elija Empezar para iniciar la reunión.

## <span id="page-30-0"></span>Cómo eliminar salas

Siga los pasos que se indican a continuación para eliminar una sala.

```
a Note
```
Los grupos no se pueden eliminar.

- 1. Inicie sesión en el cliente Wickr. Para obtener más información, consulte [Inicio de sesión en el](#page-6-0)  [cliente Wickr.](#page-6-0)
- 2. En el panel de navegación, busque y seleccione el nombre de la sala que desea eliminar.
- 3. Seleccione

A

en la ventana de la sala para ver los detalles de esta.

- 4. Aparecerá un panel de Detalles de la sala; desplácese hacia abajo y seleccione Eliminar sala.
- 5. Recibirá un mensaje de confirmación que aparece; elija Eliminar para confirmar que desea eliminar la sala o Cancelar en caso contrario.

# <span id="page-31-0"></span>Configuración

Puede modificar la configuración de su cuenta, administrar los contactos, administrar la configuración del cliente, recomendar a amigos, acceder a los recursos de soporte y buscar actualizaciones en la sección de configuración del cliente Wickr.

#### Temas

- **[Cuenta](#page-31-1)**
- **[Contactos](#page-32-0)**
- [Configuración](#page-32-1)
- [Cómo recomendar a un amigo](#page-33-0)
- **[Soporte](#page-33-1)**
- [Indicadores de escritura](#page-33-2)
- [Cómo buscar actualizaciones](#page-34-0)
- [Cómo consultar la versión actual](#page-35-0)
- [Cómo instalar y vincular el complemento de Wickr para ATAK](#page-35-1)
- [Markdown \(vista previa\)](#page-41-0)

## <span id="page-31-1"></span>**Cuenta**

⋿

Siga los pasos que se indican a continuación para acceder a la sección de cuentas del cliente Wickr, donde podrá actualizar su avatar, agregar su número de teléfono, cambiar la contraseña y elegir mostrar su estado.

- 1. Inicie sesión en el cliente Wickr. Para obtener más información, consulte [Inicio de sesión en el](#page-6-0)  [cliente Wickr.](#page-6-0)
- 2. En el panel de navegación, elija

y, a continuación, seleccione Mi cuenta.

- 3. Seleccione una de las siguientes opciones:
	- Actualizar imagen de avatar: actualice su imagen de avatar para que otros usuarios puedan verla.
- Agregar número de teléfono: permite indicar su número de teléfono.
- Cambiar contraseña: sirve para modificar su contraseña.
- Mostrar mi estado: active esta opción para mostrar su estado a otros usuarios de Wickr.

### <span id="page-32-0"></span>**Contactos**

Siga los pasos indicados a continuación para ver los contactos recientes en el cliente Wickr.

- 1. Inicie sesión en el cliente Wickr. Para obtener más información, consulte [Inicio de sesión en el](#page-6-0)  [cliente Wickr.](#page-6-0)
- 2. En el panel de navegación, elija

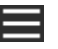

y, a continuación, seleccione Contactos.

3. Aparecerá un el panel de contactos; escriba una palabra clave para buscar contactos recientes o busque en el directorio de la red.

### <span id="page-32-1"></span>Configuración

Siga los pasos que se indican a continuación para acceder a la sección de configuración del cliente Wickr, donde puede administrar las notificaciones, la privacidad, las llamadas, los dispositivos, la conectividad y el aspecto.

- 1. Inicie sesión en el cliente Wickr. Para obtener más información, consulte [Inicio de sesión en el](#page-6-0)  [cliente Wickr.](#page-6-0)
- 2. En el panel de navegación, elija
	-

y, a continuación, seleccione Configuración.

- 3. Seleccione una de las siguientes opciones:
	- Notificaciones: administre las notificaciones de varios tipos de mensajes.
	- Privacidad y seguridad: configure la privacidad de los mensajes.
	- Llamadas: administre las llamadas TCP y las notificaciones de audio.
	- Administración de dispositivos: administre sus dispositivos habilitados para el cliente Wickr.
	- Conectividad: administre el acceso abierto de Wickr.

• Apariencia: administre el aspecto del cliente Wickr.

### <span id="page-33-0"></span>Cómo recomendar a un amigo

Siga los pasos que se indican a continuación para invitar a un amigo a usar Wickr.

- 1. Inicie sesión en el cliente Wickr. Para obtener más información, consulte [Inicio de sesión en el](#page-6-0)  [cliente Wickr.](#page-6-0)
- 2. En el panel de navegación, elija

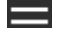

y, a continuación, elija Recomendar a un amigo.

3. Aparecerá la ventana Invitar a alguien por correo electrónico; escriba la dirección de correo electrónico de su amigo y elija Invitar.

#### <span id="page-33-1"></span>Soporte

Siga los pasos que se indican a continuación para ver las opciones de soporte y los recursos disponibles para el cliente Wickr.

- 1. Inicie sesión en el cliente Wickr. Para obtener más información, consulte [Inicio de sesión en el](#page-6-0)  [cliente Wickr.](#page-6-0)
- 2. En el panel de navegación, elija

y, luego, Soporte.

Consulte las múltiples opciones y recursos de soporte disponibles para Wickr en la página de soporte.

#### <span id="page-33-2"></span>Indicadores de escritura

Los indicadores de escritura son una herramienta útil que permite a los usuarios ver y compartir cuándo se escriben los mensajes. Estos indicadores se pueden activar o desactivar en cualquier momento y aparecen como notificaciones de texto que muestran el nombre del usuario que está escribiendo. En caso de que varios usuarios escriban simultáneamente, la notificación mostrará "varios usuarios están escribiendo" para que sea más fácil seguir la conversación.

#### **a** Note

Los indicadores de escritura son compatibles cuando los usuarios se encuentran en un entorno con el mismo dominio.

Para habilitar o desactivar los indicadores de escritura, complete los siguientes pasos.

- 1. Inicie sesión en el cliente Wickr. Para obtener más información, consulte [Inicio de sesión en el](#page-6-0)  [cliente Wickr.](#page-6-0)
- 2. En el panel de navegación, elija
	- $=$

y, a continuación, seleccione Configuración.

3. En el panel Configuración que aparece, seleccione Privacidad y seguridad.

La página Privacidad y seguridad muestra la opción Habilitar los indicadores de escritura y la opción de habilitar o desactivar la característica de indicador de escritura.

Cuando los indicadores de escritura están desactivados, los usuarios no enviarán ni recibirán notificaciones sobre los indicadores de escritura.

### <span id="page-34-0"></span>Cómo buscar actualizaciones

Siga los pasos indicados a continuación para buscar actualizaciones para el cliente Wickr.

- 1. Inicie sesión en el cliente Wickr. Para obtener más información, consulte [Inicio de sesión en el](#page-6-0)  [cliente Wickr.](#page-6-0)
- 2. En el panel de navegación, seleccione
	- ⋿

y, luego, Buscar actualizaciones.

Aparecerá un mensaje que confirmará si está actualizado o si hay disponible una nueva versión del cliente Wickr. Si hay una nueva versión disponible, siga las indicaciones del mensaje para descargarla e instalarla.

.

### <span id="page-35-0"></span>Cómo consultar la versión actual

Siga los pasos que se indican a continuación para ver su versión actual del cliente Wickr.

- 1. Inicie sesión en el cliente Wickr. Para obtener más información, consulte [Inicio de sesión en el](#page-6-0)  [cliente Wickr.](#page-6-0)
- 2. En el panel de navegación, elija

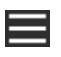

Como se muestra en el ejemplo siguiente, en la parte inferior del panel de navegación se indica la versión actual del cliente Wickr que tiene instalado.

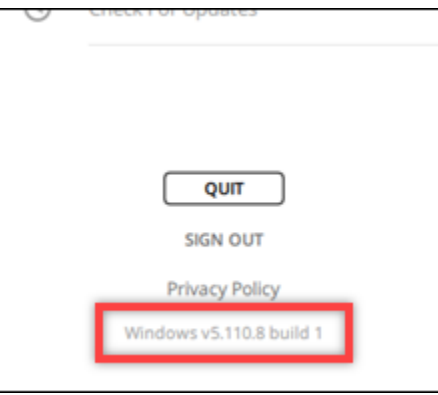

## <span id="page-35-1"></span>Cómo instalar y vincular el complemento de Wickr para ATAK

El kit de Android Team Awareness Kit (ATAK) es una solución para Android que utilizan las agencias militares, estatales y gubernamentales de los EE. UU. que requieren capacidades de información situacional para planificar las misiones, ejecutarlas y responder a incidentes. La arquitectura de complementos de ATAK permite a los desarrolladores agregar funcionalidades. Además, los usuarios pueden navegar utilizando datos de mapas geoespaciales y GPS superpuestos con información situacional en tiempo real sobre los eventos en curso. En este documento le mostramos cómo instalar el complemento de Wickr para ATAK en un dispositivo Android y vincularlo con el cliente Wickr. De este modo podrá enviar mensajes y colaborar en Wickr sin salir de la aplicación ATAK.

Temas

- [Cómo instalar el complemento de Wickr para ATAK](#page-36-0)
- [Cómo vincular ATAK con Wickr](#page-37-0)

#### <span id="page-36-0"></span>Cómo instalar el complemento de Wickr para ATAK

Siga los pasos que se indican a continuación para instalar el complemento de Wickr para ATAK en un dispositivo Android.

 $($   $\Box$ 

- 1. Visite la tienda Google Play e instale el complemento de Wickr para ATAK.
- 2. Abra la aplicación ATAK en su dispositivo Android.
- 3. En la aplicación ATAK, seleccione el icono de menú

en la parte superior derecha de la pantalla y seleccione Complementos.

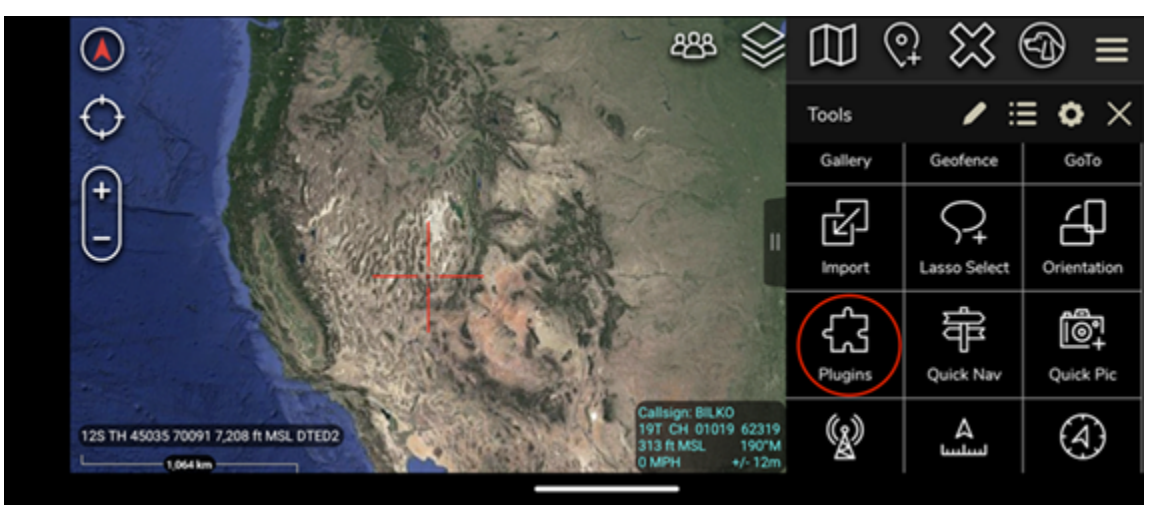

4. Seleccione Importar.

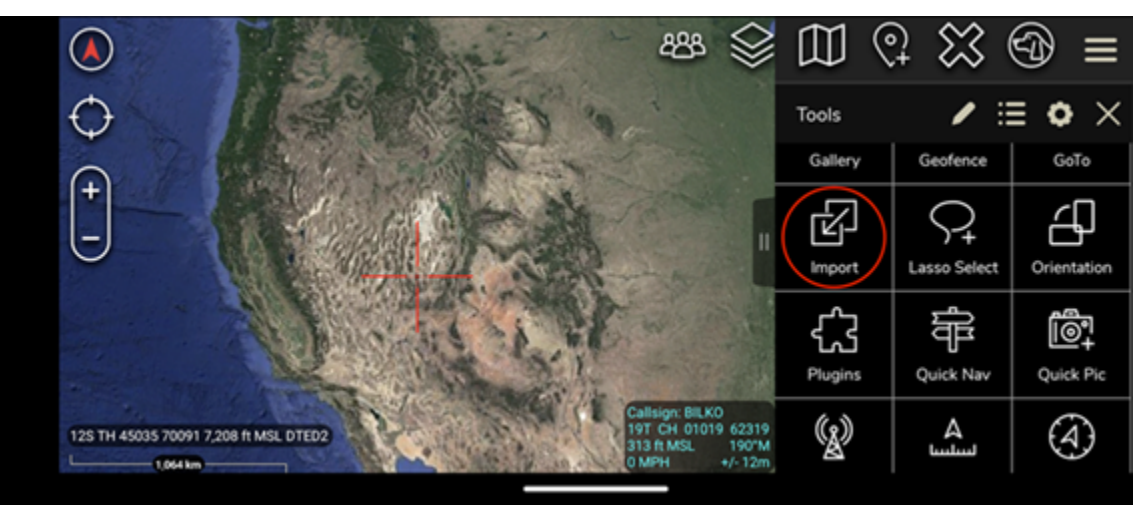

5. En la ventana Selección del tipo de importación emergente, elija SD Local y vaya al lugar donde guardó el archivo .apk del complemento de Wickr para ATAK.

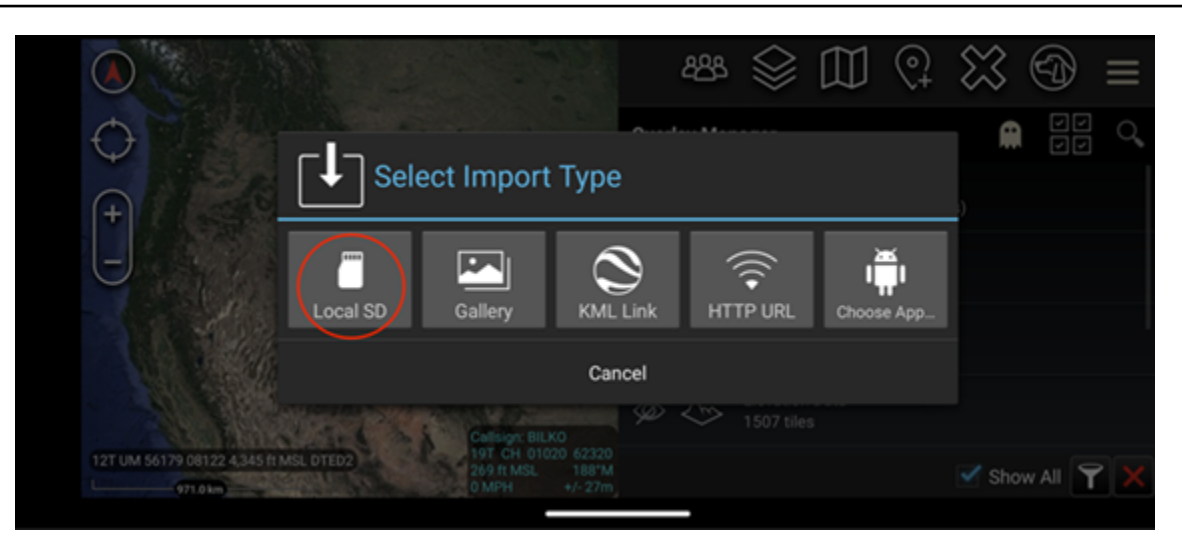

6. Seleccione el archivo del complemento y siga las instrucciones para instalarlo.

## **a** Note Si se le pide que envíe el archivo del complemento para escanearlo, seleccione No.

7. La aplicación ATAK le preguntará si desea cargar el complemento. Seleccione OK (Aceptar).

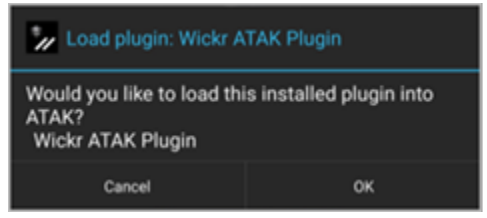

El complemento de Wickr para ATAK ya está instalado. Para finalizar el proceso, elija [Cómo](#page-37-0)  [vincular ATAK con Wickr.](#page-37-0)

#### <span id="page-37-0"></span>Cómo vincular ATAK con Wickr

Siga el procedimiento que se indica a continuación para vincular la aplicación ATAK con Wickr una vez instalado correctamente el complemento de Wickr para ATAK.

1. En la aplicación ATAK, seleccione el icono de menú

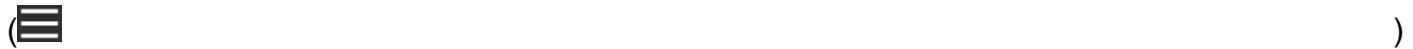

en la parte superior derecha de la pantalla y, a continuación, complemento de Wickr.

2. Elija Vincular Wickr.

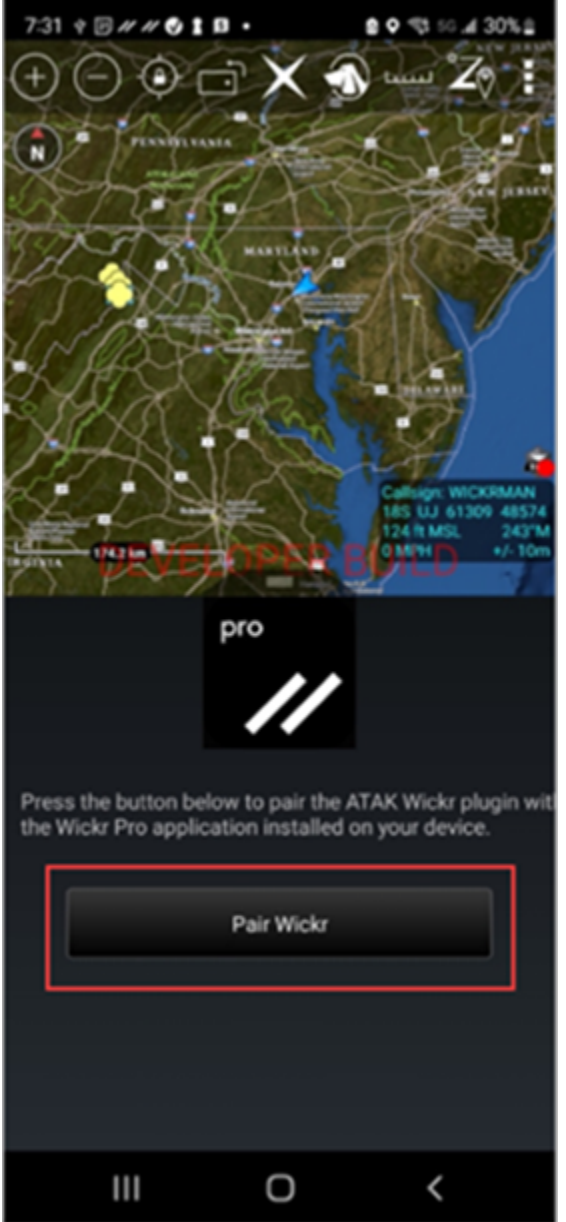

Aparecerá un mensaje de notificación pidiéndole que revise los permisos del complemento de Wickr para ATAK. En caso contrario, abra el cliente Wickr y vaya a Ajustes y, a continuación, a Aplicaciones conectadas. Debería ver el complemento en la sección Pendiente de la pantalla, tal como se indica en el ejemplo siguiente.

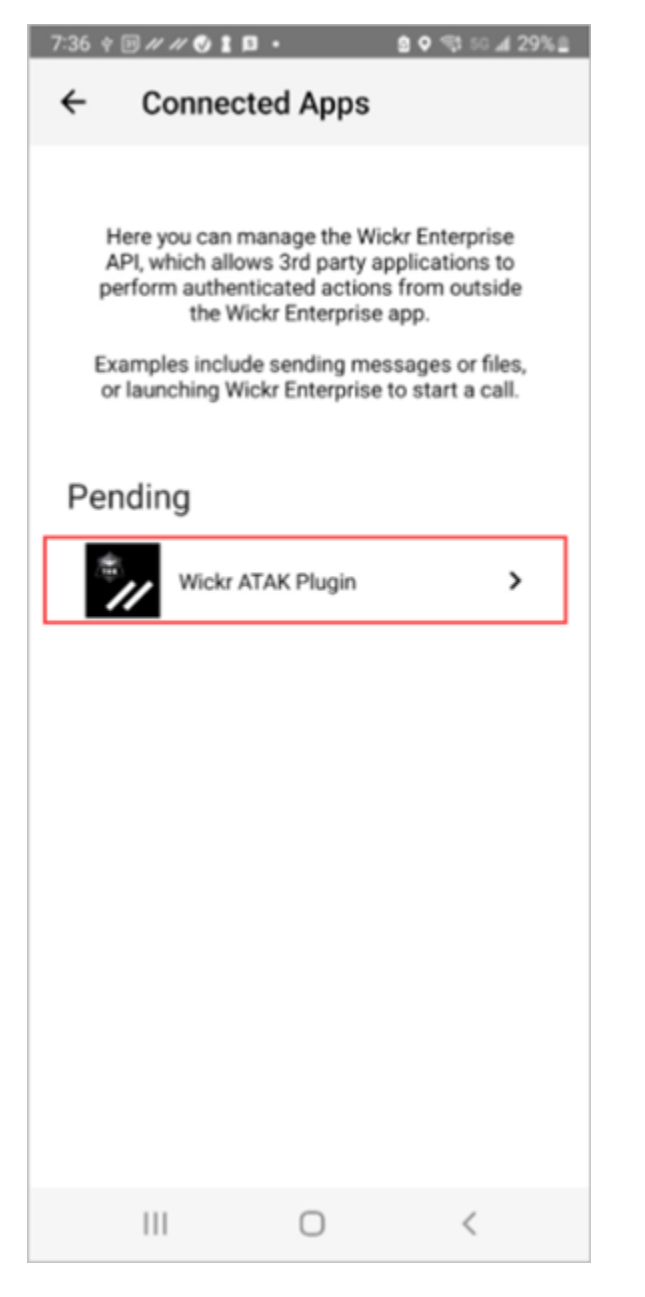

3. Seleccione Aprobar para vincularlo.

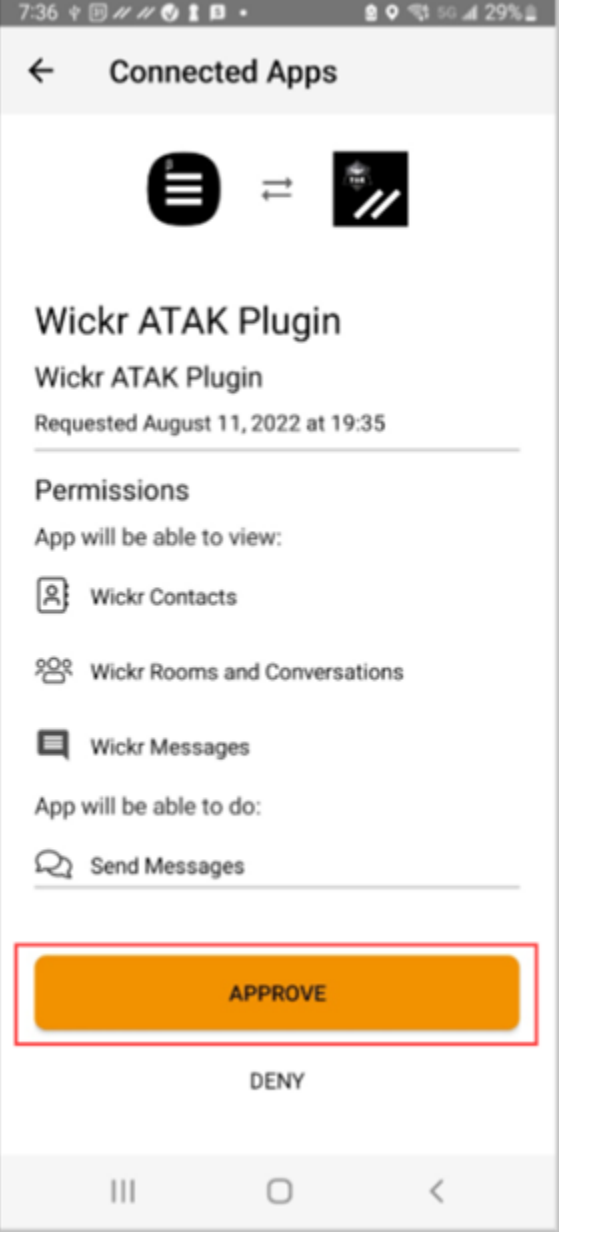

4. Selecciona el botón Abrir complemento de Wickr ATAK para volver a la aplicación ATAK.

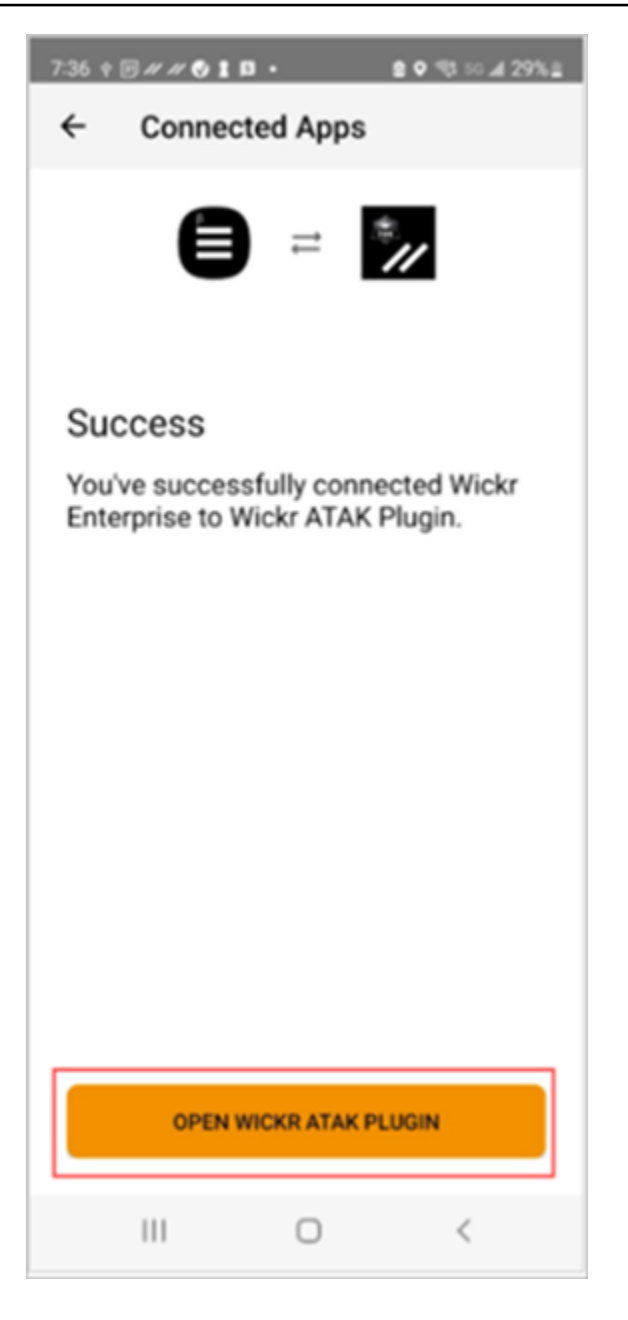

Se ha vinculado correctamente el complemento ATAK y Wickr; ya puede usarlo para enviar mensajes y colaborar con Wickr sin salir de la aplicación ATAK.

## <span id="page-41-0"></span>Markdown (vista previa)

Markdown es un lenguaje de marcado ligero que se utiliza para dar formato a texto plano. El uso de Markdown puede ayudar a mejorar la legibilidad y el detalle de tus mensajes.

Wickr ha lanzado Markdown como una función de vista previa. Para habilitarlo, complete los siguientes pasos.

En el escritorio:

- 1. Inicie sesión en el cliente Wickr. Para obtener más información, consulte [Inicio de sesión en el](#page-6-0)  [cliente Wickr.](#page-6-0)
- 2. En el panel de navegación, selecciona el icono de menú

y, a continuación, selecciona Configuración.

- 3. Seleccione Apariencia.
- 4. En el panel Apariencia que aparece, selecciona Vista previa de la nueva experiencia de usuario para activarla.

 $($   $\Box$ 

En un dispositivo móvil:

- 1. Inicie sesión en el cliente Wickr. Para obtener más información, consulte [Inicio de sesión en el](#page-6-0)  [cliente Wickr.](#page-6-0)
- 2. En el panel de navegación, selecciona el icono de menú

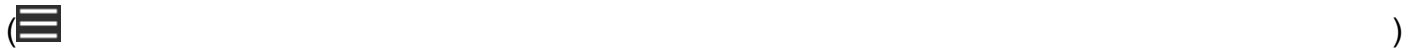

y, a continuación, selecciona Configuración.

- 3. Seleccione Apariencia.
- 4. En el panel de apariencia que aparece, selecciona Vista previa del editor de texto enriquecido para activarlo.

Tras activar la función, puede utilizar la barra de herramientas de formato Lo que ve es lo que obtiene (WYSIWYG) situada directamente en el campo del mensaje o utilizar Markdown para añadir opciones como texto en negrita, cursiva y lista.

Barra de herramientas de formato

Para usar la barra de herramientas de formato, haga clic en el icono Aa para formatear el texto o resalte el texto que desee formatear y seleccione la opción deseada. Puede añadir diferentes opciones de formato al mismo texto y obtener una vista previa del mensaje final antes de enviarlo.

#### Sintaxis de Markdown

Puedes usar elementos de sintaxis de Markdown para dar formato a tus mensajes.

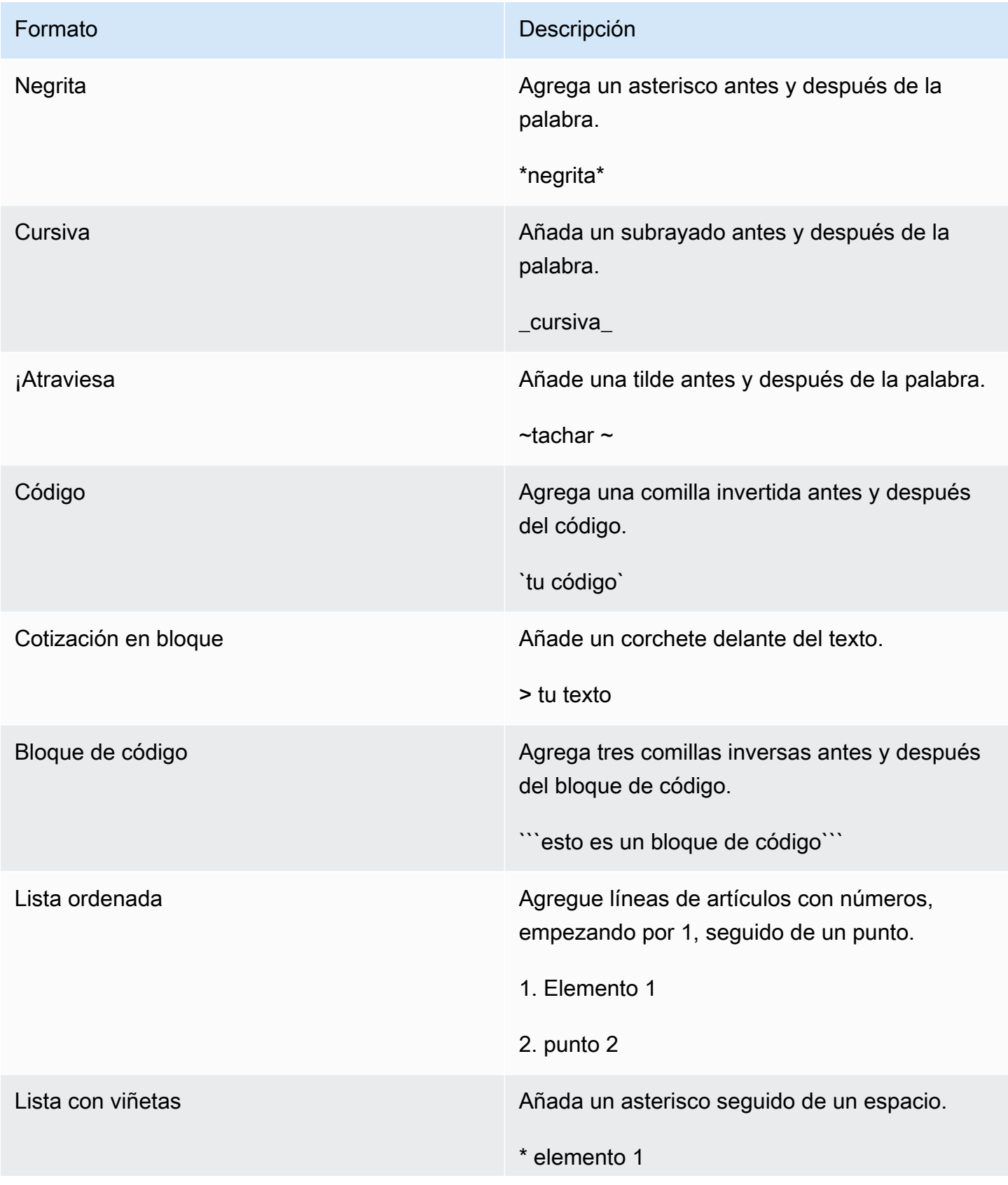

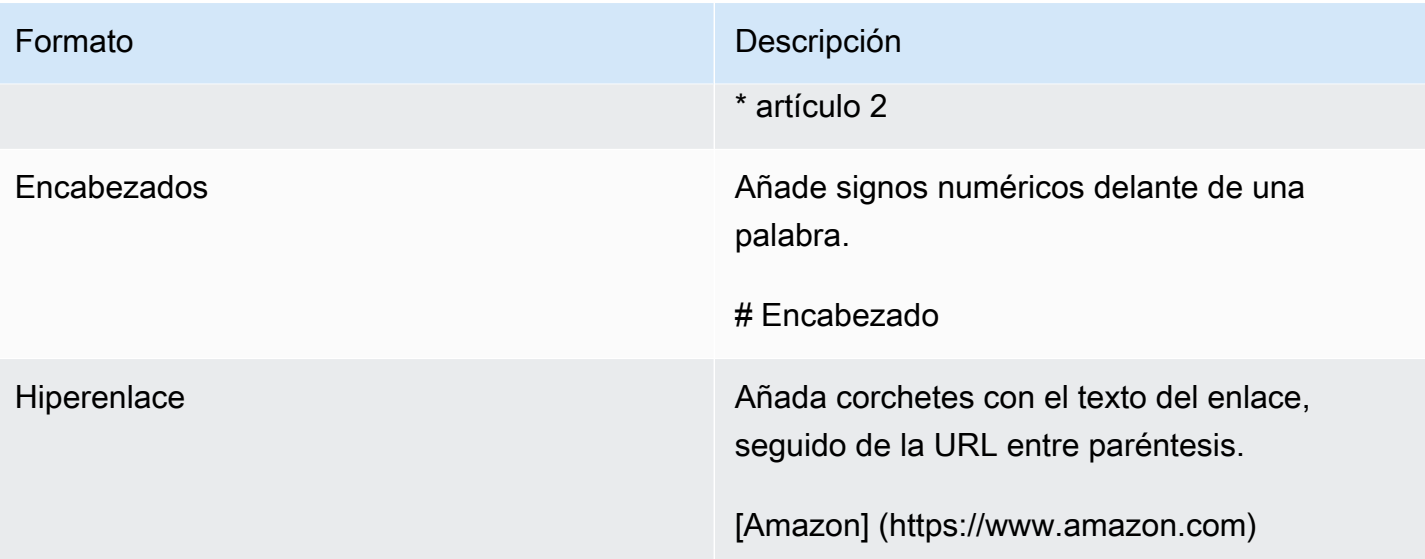

# <span id="page-45-0"></span>Retención de datos

Según la retención de datos de AWS Wickr, se pueden conservar todas las conversaciones en la red. Esto incluye los mensajes directos y las conversaciones en grupos o salas entre los miembros de la red (internos) y los de otros equipos (externos) con los que la red comparte federación. La retención de datos solo está disponible para los clientes del plan Premium de AWS Wickr y los clientes empresariales que elijan la retención de datos. Para más información sobre el plan Premium, visite [Tarifas de Wickr](https://aws.amazon.com/wickr/pricing/).

Cuando el administrador de la red activa la retención de datos en la red, todos los mensajes y archivos que comparta en la red se conservan de acuerdo con las políticas de conformidad de la organización. La ventana Retención de datos activada le informará de esta nueva configuración.

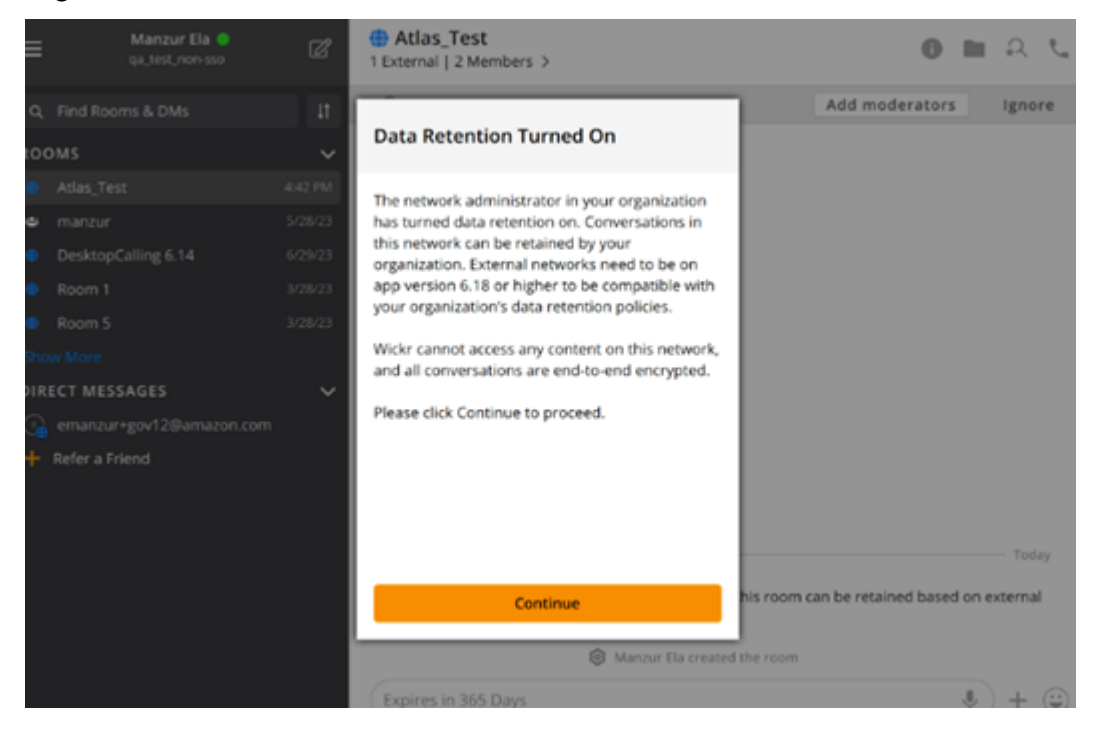

También verá un único mensaje de control en los mensajes directos, salas o grupos en el que participen miembros de otra red (miembros externos). El mensaje de control indica que todos los mensajes de la conversación se pueden conservar según la política de retención de datos de las organizaciones externas. Esto no revela ni indica el estado de la política de retención de datos de ninguna red.

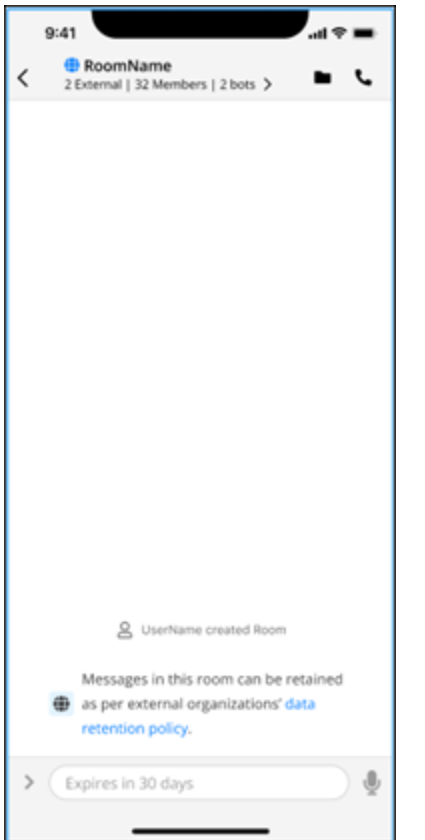

# <span id="page-47-0"></span>Usuarios invitados

La característica de usuario invitado de Wickr permite que usuarios invitados individuales inicien sesión en el cliente Wickr y colaboren con los usuarios de la red de Wickr.

#### **A** Important

La característica de usuarios invitados debe estar habilitada para la red de Wickr. Si usted es un usuario invitado y tiene dificultades para comunicarse con los usuarios que están registrados en una red de Wickr, es posible que la característica de usuarios invitados no esté habilitada en la red de Wickr. Los usuarios que estén registrados en la red de Wickr deben ponerse en contacto con su administrador de Wickr para determinar si la característica de usuarios invitados está habilitada. Los administradores de Wickr deben consultar [Usuarios](https://docs.aws.amazon.com/wickr/latest/adminguide/guest-users.html) [invitados](https://docs.aws.amazon.com/wickr/latest/adminguide/guest-users.html) en la Guía de administración de Wickr.

#### Temas

- [Limitaciones de las cuentas de usuario invitado](#page-47-1)
- [Cómo registrarse para una cuenta de invitado](#page-48-0)
- [Cómo cerrar una cuenta de usuario invitado](#page-52-0)
- [Cómo denunciar a un usuario](#page-53-0)

## <span id="page-47-1"></span>Limitaciones de las cuentas de usuario invitado

Se aplican las limitaciones siguientes a las cuentas de usuario invitado:

• Los usuarios invitados no pueden iniciar la comunicación con los usuarios de la red de Wickr. Los usuarios de la red de Wickr pueden iniciar la comunicación con los usuarios invitados y añadir usuarios invitados a mensajes directos, salas o grupos para iniciar una conversación segura. Los usuarios invitados pueden compartir su dirección de correo electrónico registrada para que los usuarios de la red de Wickr sepan cómo encontrarlos en Wickr.

#### **a** Note

Los usuarios de la red de Wickr pueden buscar usuarios invitados escribiendo un mensaje directo, creando una sala o un mensaje grupal. El cuadro de diálogo al [escribir un mensaje](#page-13-1)  [directo](#page-13-1), [crear una sala](#page-26-1) o un [mensaje grupal](#page-26-1) permite buscar usuarios invitados y de la red.

- Los usuarios invitados no pueden crear salas ni grupos. Los usuarios de la red de Wickr pueden crear una sala o un grupo y añadir invitados y usuarios externos de otras redes de Wickr (si la federación está habilitada). Después, los usuarios invitados pueden enviar mensajes a la sala o al grupo, ver los miembros e iniciar un mensaje directo.
- Los usuarios invitados no pueden ser moderadores ni añadir miembros a las salas y grupos de **Wickr**
- Los usuarios invitados solo pueden comunicarse entre sí cuando están en la misma sala que un usuario de la red.
- Un usuario invitado puede seguir comunicándose en la red de Wickr, solo si un usuario de la red se ha comunicado con el invitado en los últimos 90 días.

#### <span id="page-48-0"></span>Cómo registrarse para una cuenta de invitado

Complete el siguiente procedimiento para registrarse en Wickr como usuario invitado.

- 1. Descargue e instale el cliente Wickr. Para obtener más información, consulte [Descargar e](#page-5-2) [instalar el cliente Wickr.](#page-5-2)
- 2. Abra el cliente Wickr.
- 3. En la parte inferior de la pantalla de inicio de sesión, seleccione ¿No tiene una cuenta? **Registrarse**

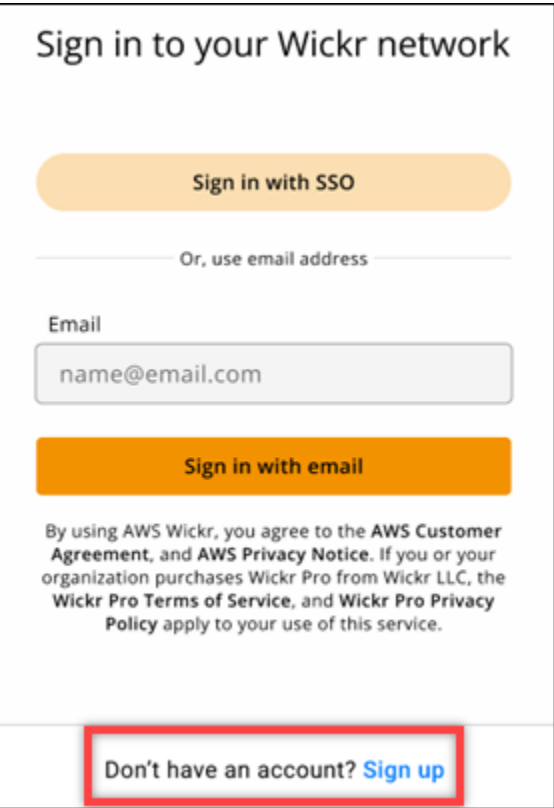

4. En la página Comience a utilizar Wickr, seleccione Crear una cuenta de invitado personal.

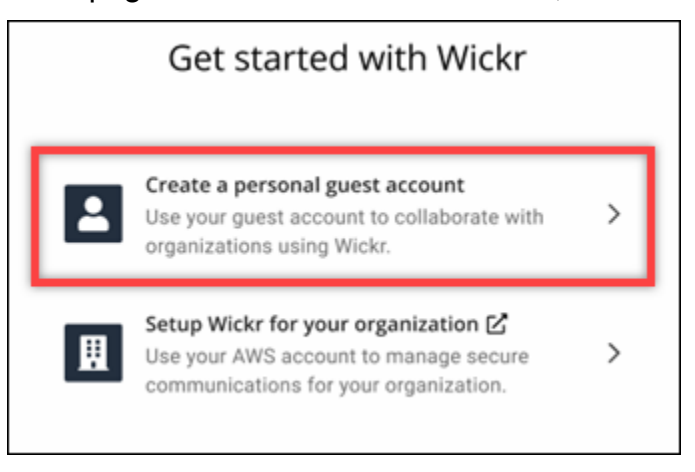

- 5. En la página Registrarse con una cuenta nueva, introduzca su nombre, apellidos, dirección de correo electrónico y contraseña.
- 6. Elija Registrarse.

Wickr le enviará un correo electrónico de verificación después de iniciar sesión. Puede continuar con el siguiente paso de este procedimiento. Sin embargo, tenga en cuenta que el correo de verificación puede tardar hasta 30 minutos en llegar a su bandeja de entrada. No seleccione

Enivar un nuevo enlace hasta que hayan pasado al menos 30 minutos. Mantenga el cliente Wickr abierto mientras espera el correo de verificación.

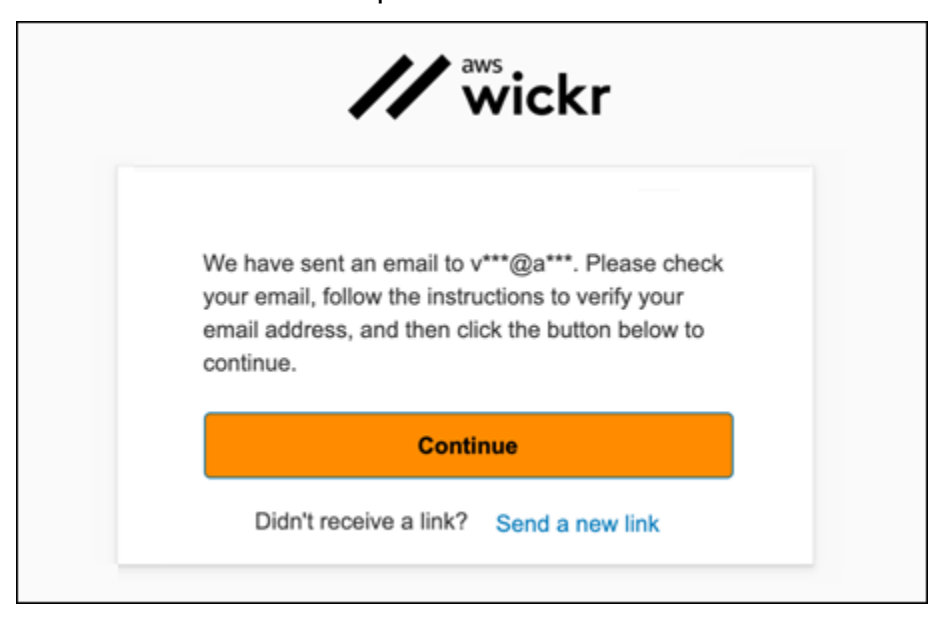

7. En el correo electrónico de verificación de Wickr, seleccione Verificar correo electrónico.

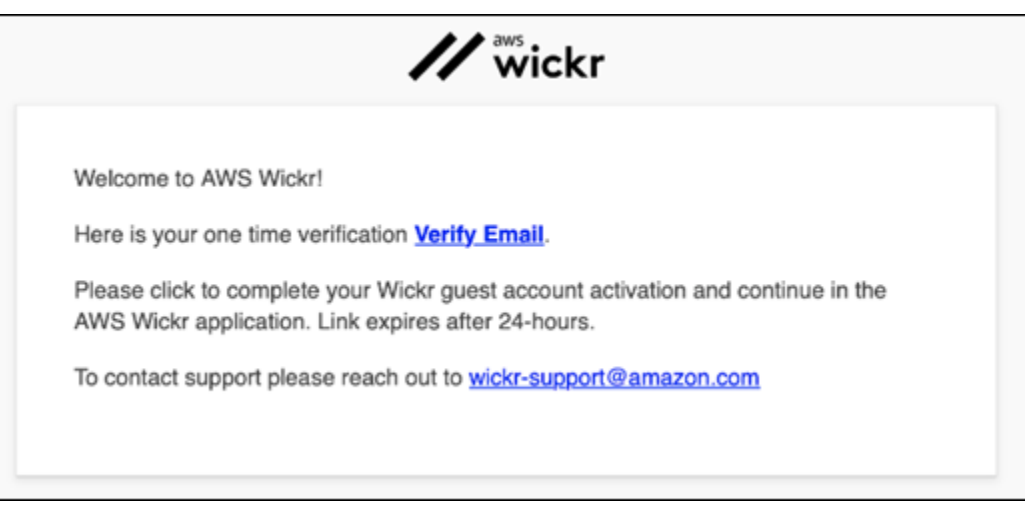

- 8. Seleccione Continuar e inicie sesión en el cliente de Wickr.
- 9. El cliente Wickr mostrará su clave maestra de recuperación (Master Recovery Key, MRK). Puede usar la MRK para iniciar sesión en Wickr en un dispositivo diferente del que está usando actualmente. Guarde su MRK en un lugar seguro y seleccione Continuar.

#### **a** Note

La clave maestra de recuperación aparece borrosa en el siguiente ejemplo.

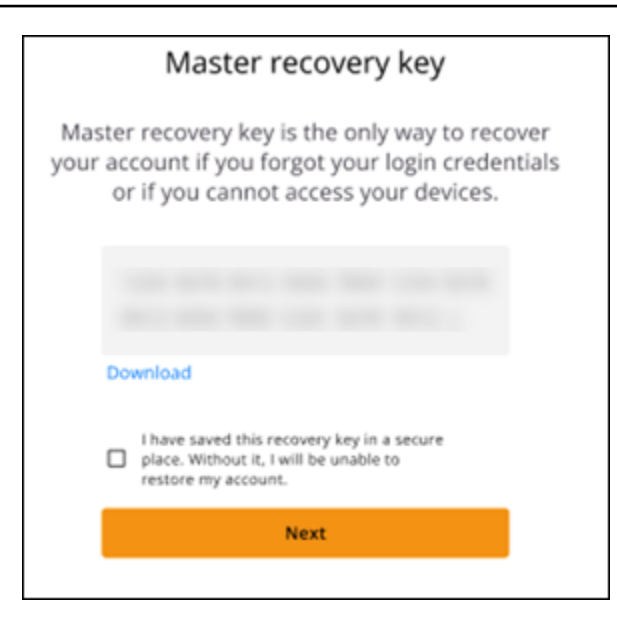

Ahora debería iniciar sesión en el cliente Wickr. Recibirá un mensaje de Wickrbot con las limitaciones de su cuenta de invitado.

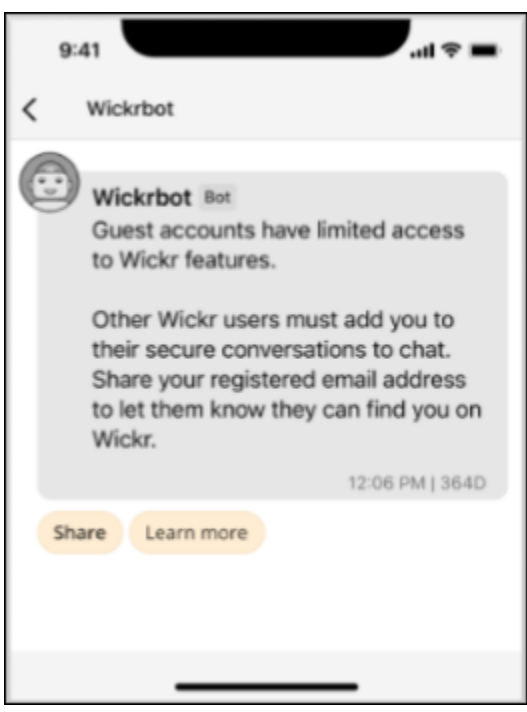

En este punto, los usuarios de la red de Wickr pueden añadirlo a sus conversaciones. Sin embargo, el acceso de los usuarios invitados debe estar habilitado para su red de Wickr. Si tiene dificultades para comunicarse con otros usuarios de Wickr en una red de Wickr, dichos usuarios deben ponerse en contacto con su administrador de Wickr para solucionar el problema.

#### **a** Note

Si usted es un usuario invitado, puede convertirse en usuario de la red de Wickr creando una red. Para obtener más información, consulte [Introducción a AWS Wickr](https://docs.aws.amazon.com/wickr/latest/adminguide/getting-started.html) en la Guía de administración de AWS Wickr.

### <span id="page-52-0"></span>Cómo cerrar una cuenta de usuario invitado

Complete el siguiente procedimiento para cerrar una cuenta de usuario invitado.

1. Inicie sesión en el cliente Wickr. Para obtener más información, consulte [Inicio de sesión en el](#page-6-0)  [cliente Wickr.](#page-6-0)

 $($   $\Box$ 

2. En el panel de navegación, elija el icono de menú

y, a continuación, seleccione Soporte.

- 3. Seleccione Cerrar cuenta.
- 4. En el panel Cerrar su cuenta que aparece, elija una de las siguientes opciones (opcional):
	- Le faltan características importantes
	- Necesito ayuda para usar mejor Wickr
	- No estoy satisfecho con la calidad del producto
	- Tengo problemas de privacidad o seguridad
	- Otro
- 5. Elija Continuar.
- 6. En el panel Cerrar su cuenta que aparece, seleccione Cerrar cuenta.
- 7. En el siguiente panel Cerrar su cuenta que aparece, introduzca su contraseña en el campo de texto.
- 8. Elija Iniciar sesión.
- 9. En la ventana emergente, seleccione Cerrar cuenta.

### <span id="page-53-0"></span>Cómo denunciar a un usuario

Si detecta algún comportamiento que infrinja nuestras [Condiciones de servicio,](https://wickr.com/terms/) le pedimos que nos lo comunique.

Siga el procedimiento que se indica a continuación para denunciar a un usuario.

- 1. Inicie sesión en el cliente Wickr. Para obtener más información, consulte [Inicio de sesión en el](#page-6-0)  [cliente Wickr.](#page-6-0)
- 2. En el panel de navegación, busque y seleccione el nombre del usuario que desea denunciar.
- 3. Seleccione el icono de información

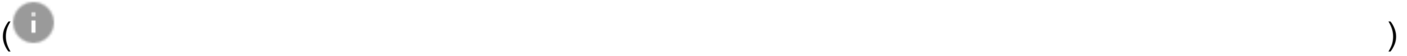

en la ventana del mensaje para ver los detalles de contacto.

- 4. En el panel Detalles del contacto, seleccione Informar para denunciar al usuario.
- 5. En el panel ¿Por qué denuncia esto?, elija una de las siguientes opciones:
	- Correo no deseado o fraude
	- Explotación o maltrato infantil
	- Acoso, intimidación o amenazas
	- Hacerse pasar por otra persona
	- Otro
- 6. En la ventana Nuevo mensaje, puede proporcionar información adicional sobre la solicitud de denuncia de un usuario enviando un correo electrónico a [Wickr Abuse.](mailto:wickr-abuse@amazon.com)

# <span id="page-54-0"></span>Sincronización de dispositivos

Puede sincronizar los datos existentes de su dispositivo original con un dispositivo nuevo.

#### **a** Note

Debe tener ambos dispositivos disponibles y contar de antemano con una cuenta de Wickr y la aplicación AWS Wickr instalada en el dispositivo original.

Para sincronizar el dispositivo mediante un código QR, complete el procedimiento siguiente.

#### **a** Note

Debe tener una cámara en el dispositivo original para sincronizarlo mediante un código QR.

- 1. En el nuevo dispositivo, inicie sesión en el cliente de Wickr.
- 2. En la página Transferir cuentas y mensajes, seleccione Escanear código QR.

Aparecerá una página de código QR.

- 3. Abra la aplicación Wickr en su dispositivo original.
- 4. En la ventana de notificaciones, seleccione Aprobar.
- 5. Sitúe el código QR del nuevo dispositivo frente a la cámara del dispositivo original.

La aplicación Wickr empezará a sincronizar automáticamente los datos existentes con el nuevo dispositivo.

6. Cuando se complete la sincronización, aparecerá la ventana Bienvenido a AWS Wickr en el nuevo dispositivo.

Para sincronizar el dispositivo de manera manual con la introducción de un código, complete el procedimiento siguiente.

- 1. En el nuevo dispositivo, inicie sesión en el cliente de Wickr.
- 2. En la página Transferir cuenta y mensajes, seleccione Ingresar código.

Aparecerá una ventana con un código.

- 3. Abra la aplicación Wickr en su dispositivo original.
- 4. En la ventana de notificaciones, seleccione Aprobar.
- 5. En la página Ingresar el código manualmente, ingrese los seis primeros caracteres del código que se muestra en el nuevo dispositivo. Confirme que los códigos coinciden visualmente y, a continuación, seleccione Continuar.

La aplicación Wickr empezará a sincronizar automáticamente los datos existentes con el nuevo dispositivo.

6. Cuando se complete la sincronización, aparecerá la ventana Bienvenido a AWS Wickr en el nuevo dispositivo.

# <span id="page-56-0"></span>Historial del documento

En la tabla siguiente se detallan las versiones de la documentación de Wickr.

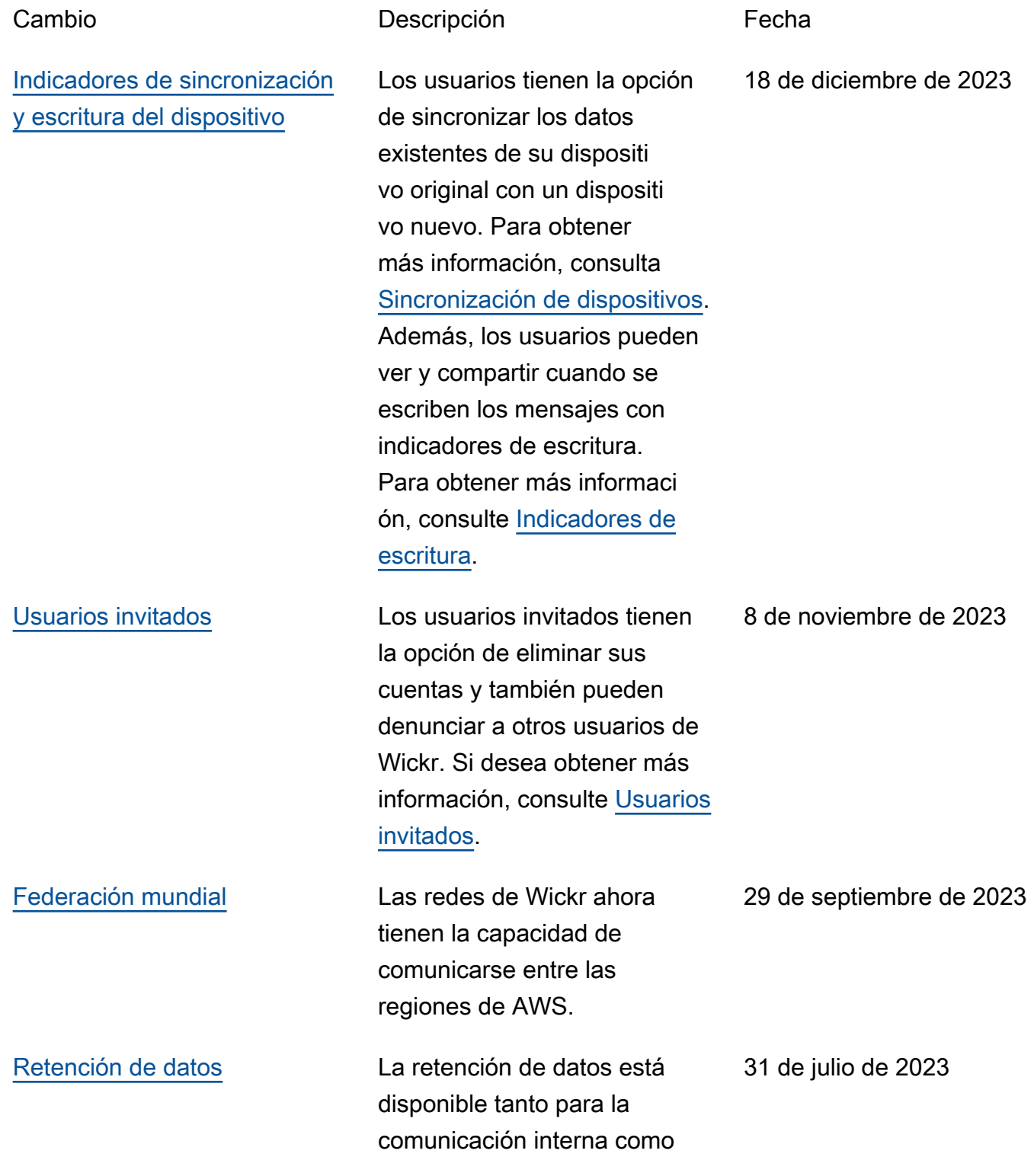

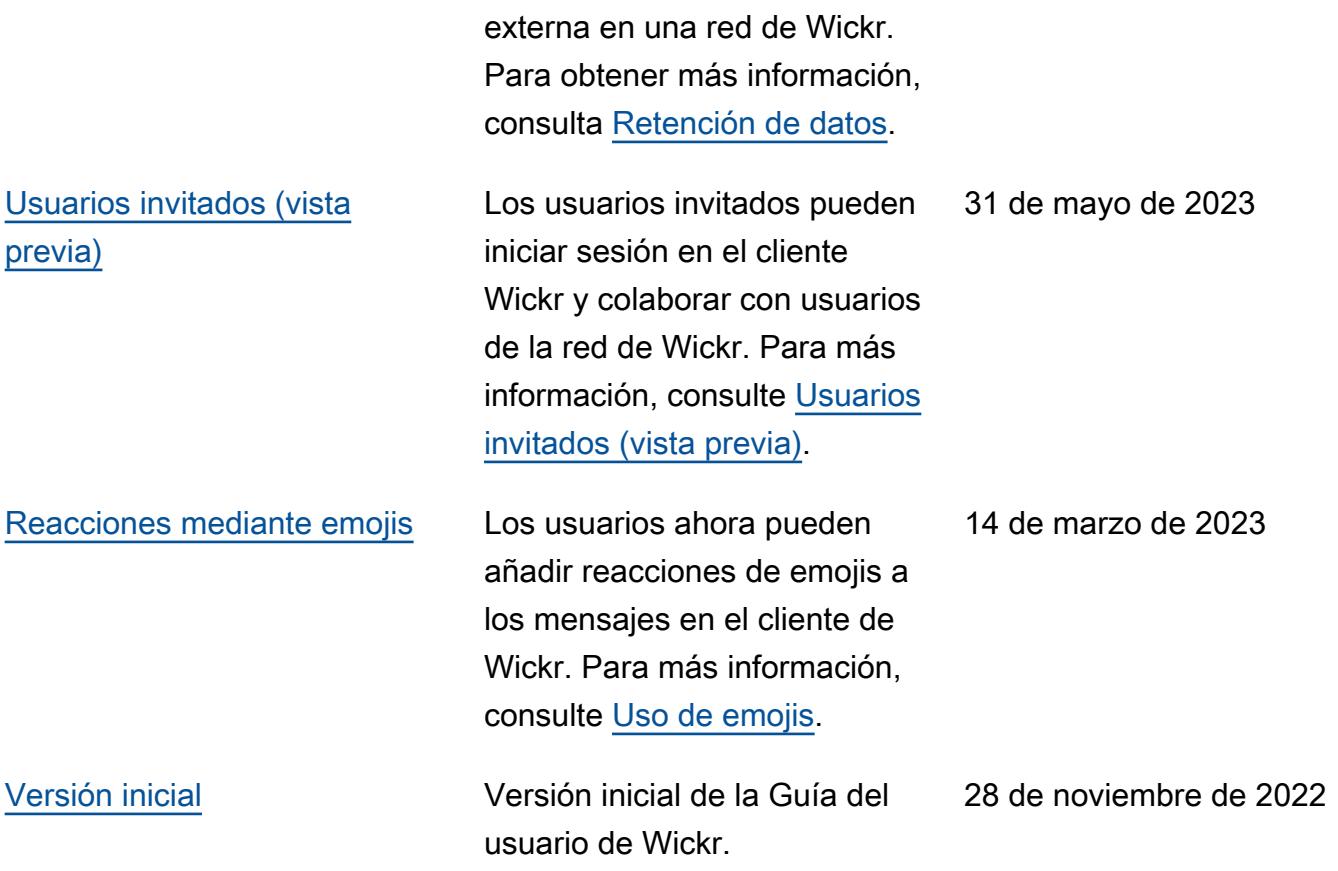

# <span id="page-58-0"></span>Notas de la versión

Para ayudarle a realizar un seguimiento de las mejoras y de las actualizaciones continuas en Wickr, estamos publicando notificaciones de la versión que describen los cambios recientes.

## <span id="page-58-1"></span>Diciembre de 2023

- Mejoras
	- Wickr admite la sincronización de dispositivos. Para obtener más información, consulte [Sincronización de dispositivos](#page-54-0).
	- Wickr admite indicadores de escritura. Para obtener más información, consulte [Indicadores de](#page-33-2)  [escritura.](#page-33-2)

## <span id="page-58-2"></span>Noviembre de 2023

- Mejoras
	- Se ha añadido compatibilidad para usuarios invitados. Support incluye:
		- Posibilidad de denunciar el abuso por parte de otros usuarios de Wickr.
		- La opción de eliminar sus cuentas.

Para obtener más información, consulte [Usuarios invitados](#page-47-0).

## <span id="page-58-3"></span>Septiembre de 2023

- Mejoras
	- Se agregó soporte para la federación multirregional.

## <span id="page-58-4"></span>Julio de 2023

- Mejoras
	- La retención de datos ya está disponible. Para obtener más información, consulte [Retención de](#page-45-0) [datos](#page-45-0).

# <span id="page-59-0"></span>Mayo de 2023

- Mejoras
	- Se ha añadido compatibilidad para usuarios invitados. Para obtener más información, consulte [Usuarios invitados](#page-47-0).

# <span id="page-59-1"></span>Marzo de 2023

- Mejoras
	- Se ha añadido compatibilidad con las reacciones mediante emojis en los mensajes. Para obtener más información, consulte [Cómo usar emojis](#page-16-0).

# <span id="page-59-2"></span>Febrero de 2023

- Mejoras
	- Se ha añadido compatibilidad con el complemento Wickr para Android Tactical Assault Kit (ATAK). Para obtener más información, consulte [Cómo instalar y vincular el complemento de](#page-35-1)  [Wickr para ATAK.](#page-35-1)

# <span id="page-59-3"></span>Enero de 2023

- Mejoras
	- Funcionalidad y herramientas mejoradas para moderar el contenido que podría infringir las AWS condiciones de uso del cliente de Android. Esto se puede hacer bloqueando, silenciando e informando de los usuarios.
	- Se han actualizado las traducciones para el cliente de Android.

Las traducciones son generadas a través de traducción automática. En caso de conflicto entre la traducción y la version original de inglés, prevalecerá la version en inglés.